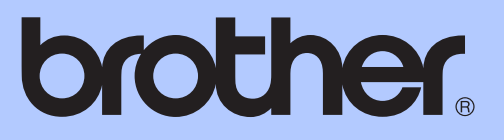

# UDVIDET BRUGSANVISNING

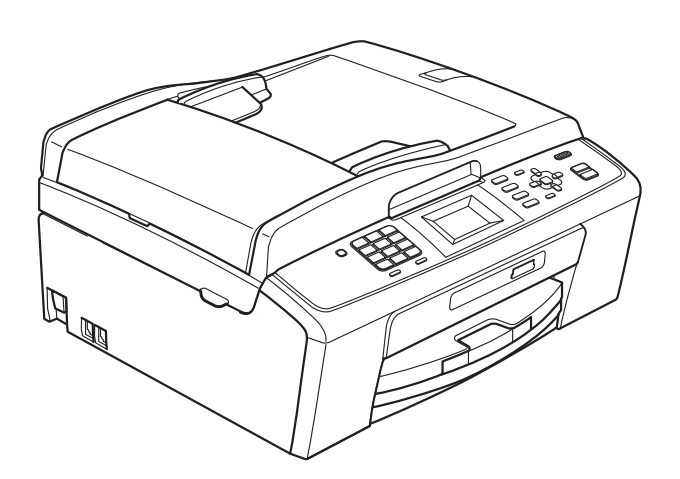

MFC-J220 MFC-J265W MFC-J410 MFC-J415W

Version 0

## **Brugsanvisninger og hvor kan jeg finde det?**

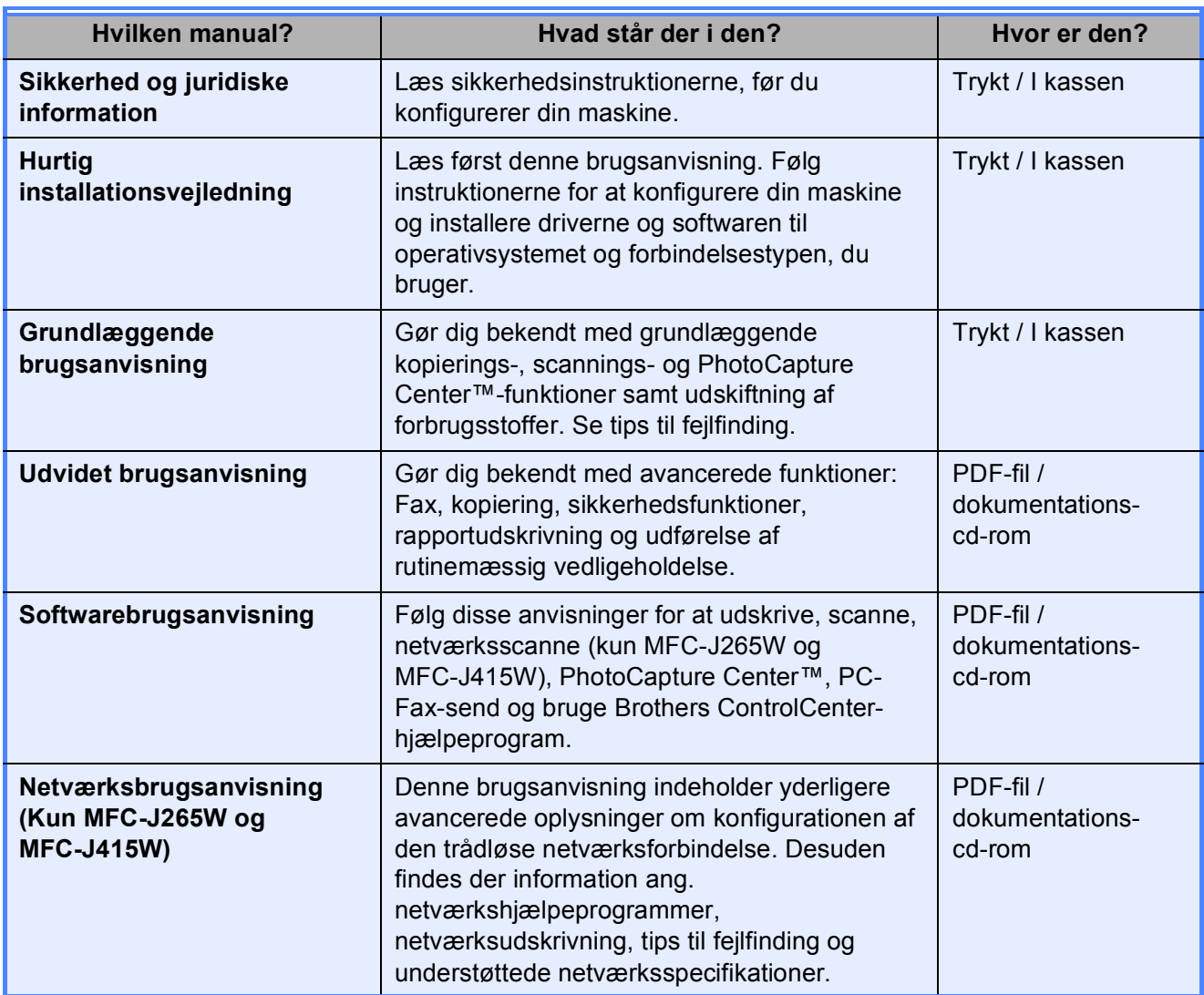

# **Indholdsfortegnelse**

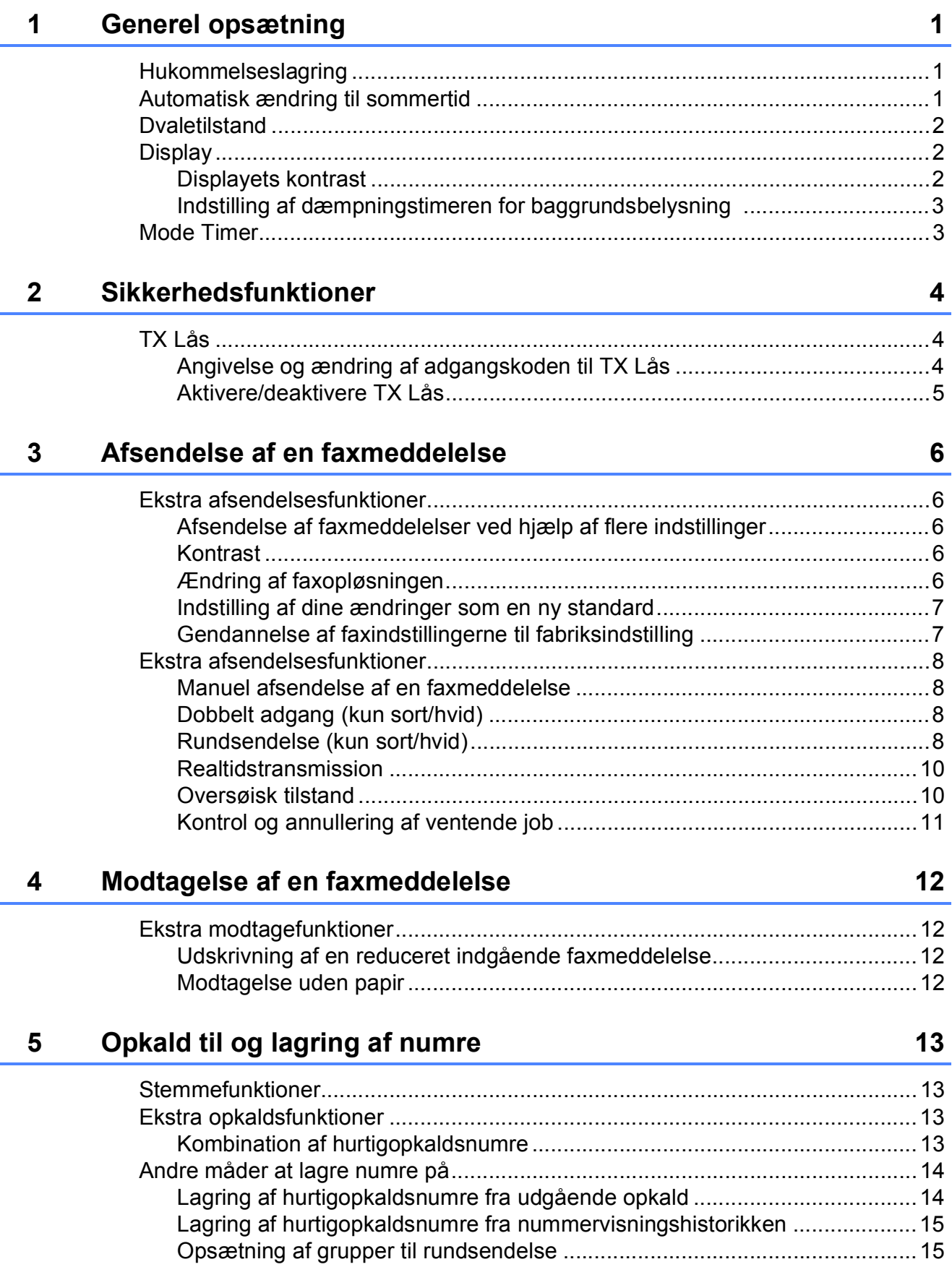

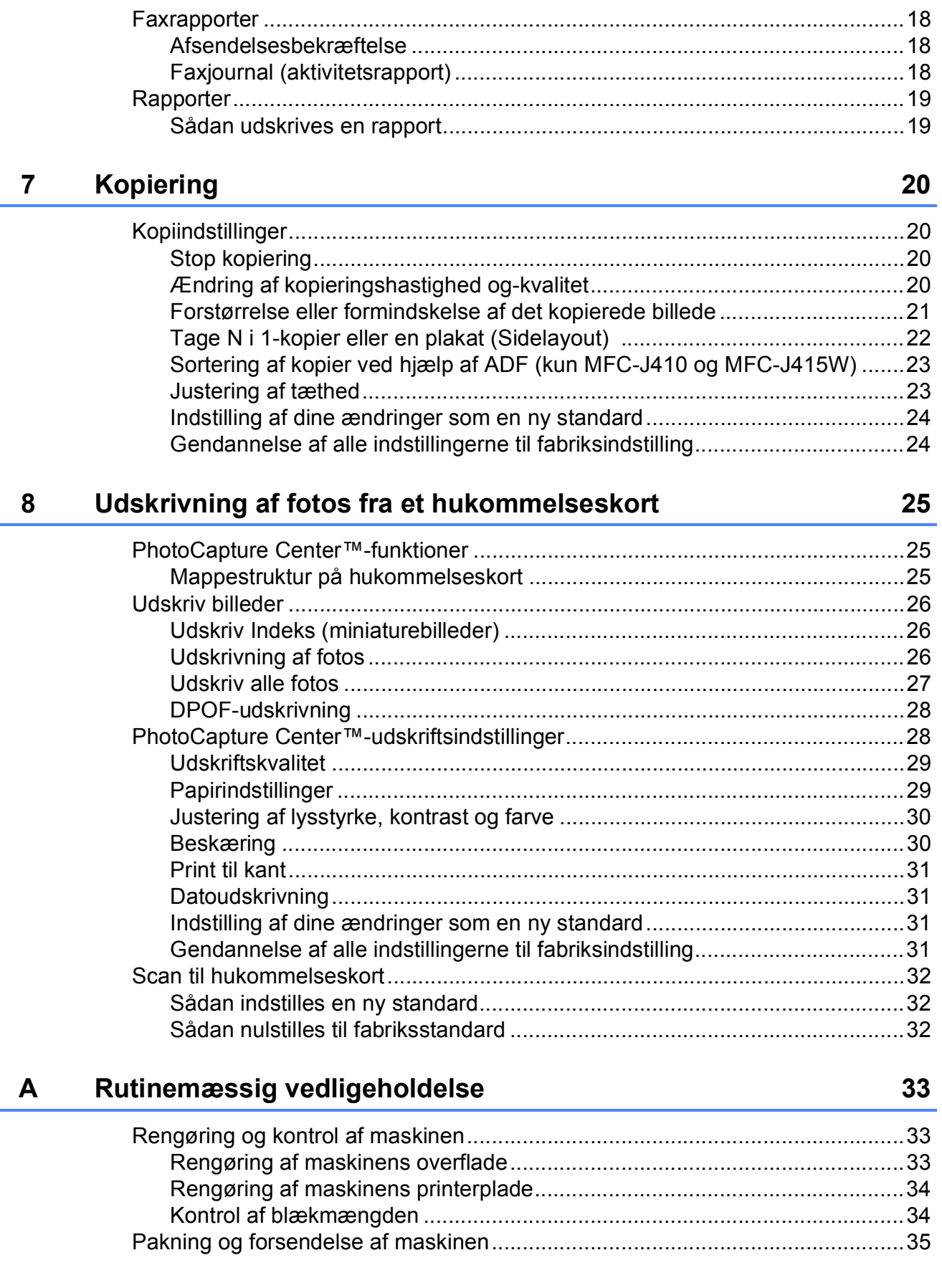

### **6** Udskrivning af rapporter 18

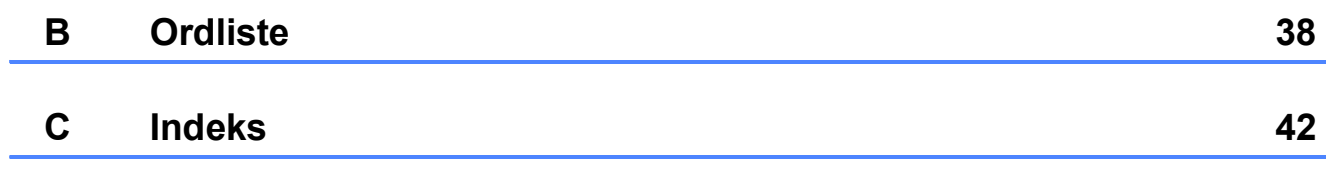

**v**

**1**

## <span id="page-6-0"></span>**Generel opsætning**

Selvom der opstår strømsvigt, vil du ikke miste de indstillinger, du har valgt med tasten **Menu**, da de er lagret permanent. Du vil heller ikke miste dine indstillinger i menutasterne til **FAX**, **COPY** og **PHOTO CAPTURE**, hvis du har valgt Indst. ny std. Det kan også være nødvendigt at genindstille dato og klokkeslæt.

## <span id="page-6-1"></span>**<sup>1</sup> Hukommelseslagring <sup>1</sup> Automatisk ændring til sommertid <sup>1</sup>**

<span id="page-6-2"></span>Du kan indstille maskinen til automatisk at skifte til sommertid. Maskinen stiller selv uret én time frem om foråret og én time tilbage om efteråret. Sørg for, at du har indstillet korrekt dato og klokkeslæt i indstillingen Dato&Klokkslæt.

- **1** Tryk på Menu.
- **b** Tryk på **∆** eller **v** for at vælge
	- Gen. opsætning. Tryk på **OK**.
- **3** Tryk på **A** eller **▼** for at vælge Auto sommertid. Tryk på **OK**.
- **4** Tryk på ▲ eller ▼ for at vælge Fra (eller Til). Tryk på **OK**.
	- e Tryk på **Stop/Exit**.

## <span id="page-7-0"></span>**Dvaletilstand <sup>1</sup>**

Du kan vælge, hvor længe maskinen skal være inaktiv (fra 1 til 60 minutter) før den går i dvaletilstand. Timeren genstarter, hvis der udføres betjening af maskinen.

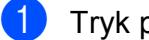

**1** Tryk på Menu.

**b** Tryk på **∆** eller **v** for at vælge Gen. opsætning. Tryk på **OK**.

**3** Tryk på **▲** eller **▼** for at vælge Dvale. Tryk på **OK**.

**4** Tryk på **▲** eller ▼ for at vælge 1Min, 2Min, 3Min, 5Min, 10Min, 30Min eller 60Min. Tryk på **OK**.

e Tryk på **Stop/Exit**.

## <span id="page-7-1"></span>**Display**

### <span id="page-7-2"></span>**Displayets kontrast <sup>1</sup>**

Du kan justere displayets kontrast, og opnå et skarpere og mere levende display. Hvis du har problemer med at læse på displayet, kan du prøve at ændre kontrastindstillingen.

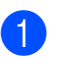

**a** Tryk på Menu.

**b** Tryk på **A** eller **v** for at vælge Gen. opsætning. Tryk på **OK**.

**3** Tryk på **▲** eller ▼ for at vælge LCD-indstill. Tryk på **OK**.

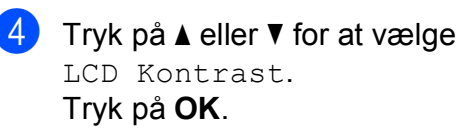

**b** Tryk på ◀ eller ▶ for at gøre displayet lysere eller mørkere. Tryk på **OK**.

**6** Tryk på **Stop/Exit**.

### <span id="page-8-0"></span>**Indstilling af dæmpningstimeren for baggrundsbelysning 1**

Du kan indstille, hvor længe baggrundsbelysningen på displayet skal forblive tændt efter det sidste tastetryk.

- 
- **a Tryk på Menu.**
- b Tryk på **a** eller **b** for at vælge Gen. opsætning. Tryk på **OK**.
- **6** Tryk på **A** eller **▼** for at vælge LCD-indstill. Tryk på **OK**.
- **4** Tryk på **A** eller **v** for at vælge Dæmp Timer. Tryk på **OK**.
- **b** Tryk på **▲** eller **v** for at vælge 10Sek, 20Sek, 30Sek eller Fra. Tryk på **OK**.
- **6** Tryk på Stop/Exit.

## <span id="page-8-1"></span>**Mode Timer <sup>1</sup>**

Maskinen har fire midlertidige funktionstaster på kontrolpanelet: **FAX**, **SCAN**, **COPY** og **PHOTO CAPTURE**. Du kan ændre den tid, maskinen skal bruge efter den sidste scannings-, kopi- eller PhotoCapturefunktion, før den går tilbage til faxfunktion. Hvis du vælger Fra, forbliver maskinen i den sidst anvendte funktion.

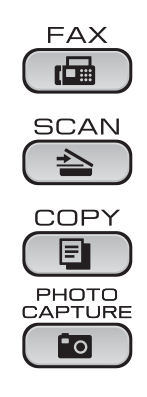

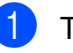

**1** Tryk på Menu.

- **2** Tryk på **A** eller **▼** for at vælge Gen. opsætning. Tryk på **OK**.
- **3** Tryk på **▲** eller **▼** for at vælge Mode timer. Tryk på **OK**.
- **4** Tryk på **∆** eller **v** for at vælge 0Sek, 30Sek, 1Min, 2Min, 5Min eller Fra. Tryk på **OK**.
	- e Tryk på **Stop/Exit**.

**2**

## <span id="page-9-0"></span>**Sikkerhedsfunktioner <sup>2</sup>**

## <span id="page-9-1"></span>**TX Lås <sup>2</sup>**

TX Lås gør det muligt at forhindre uautoriseret adgang til maskinen.

Når TX Lås er slået til, er følgende funktioner tilgængelige:

■ Modtagelse af faxmeddelelser

Når TX Lås er slået til, er følgende funktioner IKKE tilgængelige:

- Afsendelse af faxmeddelelser
- Fotokopiering
- PC-udskrivning
- Scanning
- PhotoCapture
- Betjening fra kontrolpanelet

### **Bemærk!**

Hvis du glemmer adgangskoden til TX Lås, skal du kontakte Brother Support for at få assistance.

### <span id="page-9-2"></span>**Angivelse og ændring af adgangskoden til TX Lås <sup>2</sup>**

### **Bemærk!**

Hvis du allerede har angivet adgangskoden, behøver du ikke angive den igen.

### **Angive adgangskoden <sup>2</sup>**

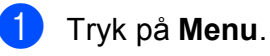

- 
- b Tryk på **a** eller **b** for at vælge Fax. Tryk på **OK**.
- c Tryk på **a** eller **b** for at vælge Diverse. Tryk på **OK**.
- **4** Tryk på **▲** eller ▼ for at vælge TX lås. Tryk på **OK**.
- **5** Indtast et firecifret tal som adgangskode. Tryk på **OK**.
- 6 Når displayet viser Bekræft:, skal du indtaste den nye adgangskode igen. Tryk på **OK**.

g Tryk på **Stop/Exit**.

**2**

#### **Ændring af adgangskode <sup>2</sup>**

a Tryk på **Menu**.

- b Tryk på **a** eller **b** for at vælge Fax. Tryk på **OK**.
- **63** Tryk på  $\triangle$  eller  $\nabla$  for at vælge Diverse. Tryk på **OK**.
- **4** Tryk på **A** eller **v** for at vælge TX lås. Tryk på **OK**.
- **6** Tryk på **A** eller **v** for at vælge Indst. password. Tryk på **OK**.
- **6** Indtast et firecifret nummer som den aktuelle adgangskode. Tryk på **OK**.
- $\sqrt{7}$  Indtast et firecifret tal som en ny adgangskode. Tryk på **OK**.
- 8 Når displayet viser Bekræft:, skal du indtaste den nye adgangskode igen. Tryk på **OK**.
- **9** Tryk på **Stop/Exit**.

### <span id="page-10-0"></span>**Aktivere/deaktivere TX Lås <sup>2</sup>**

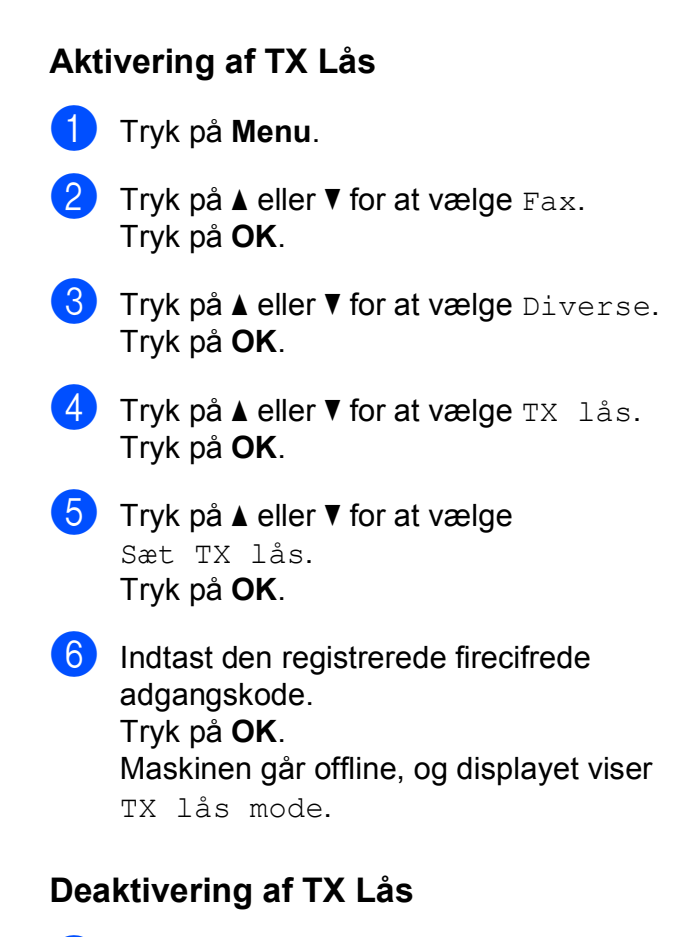

#### **1** Tryk på Menu.

b Indtast den registrerede firecifrede adgangskode. Tryk på **OK**. TX Lås deaktiveres automatisk.

#### **Bemærk!**

Hvis du indtaster den forkerte adgangskode, viser displayet Forkert password og forbliver offline. Maskinen forbliver i funktionen TX Lås, indtil den registrerede adgangskode indtastes.

```
3
```
## <span id="page-11-0"></span>**Afsendelse af en faxmeddelelse <sup>3</sup>**

## <span id="page-11-1"></span>**Ekstra afsendelsesfunktioner <sup>3</sup>**

### <span id="page-11-2"></span>**Afsendelse af faxmeddelelser ved hjælp af flere indstillinger <sup>3</sup>**

Når du sender en faxmeddelelse kan du vælge en kombination af disse indstillinger: opløsning, kontrast, scanningsstørrelse etc.

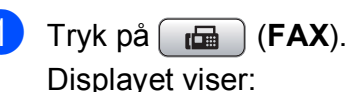

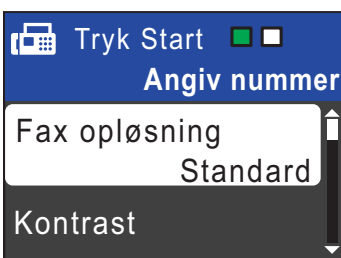

- <span id="page-11-5"></span>**2** Tryk på **A** eller **▼** for at vælge en indstilling, du vil ændre. Tryk på **OK**.
- **3** Tryk på **A** eller **v** for at vælge en indstillingsmulighed. Tryk på **OK**.
- 4 Gå til[b](#page-11-5)age til  $\bullet$  for at ændre flere indstillinger.

### **Bemærk!**

- De fleste indstillinger er midlertidige, og maskinen vender tilbage til standardindstillingerne, når du har sendt en faxmeddelelse.
- Du kan gemme nogle af de indstillinger, du bruger mest, ved at indstille dem som standard. Disse indstillinger bevares, indtil du ændrer dem igen. (Se *[Indstilling af dine](#page-12-2)  [ændringer som en ny standard](#page-12-2)* på side 7).

### <span id="page-11-3"></span>**Kontrast <sup>3</sup>**

Hvis dokumentet er meget lyst eller meget mørkt, ønsker du måske at ændre kontrasten. Til de fleste dokumenter kan fabriksindstillingen Auto anvendes. Maskinen vælger automatisk den relevante kontrast til dokumentet.

Vælg Lys, når du sender et lyst dokument. Vælg Mørk, når du sender et mørkt dokument.

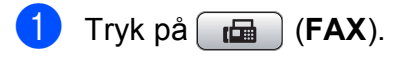

- b Tryk på **a** eller **b** for at vælge Kontrast. Tryk på **OK**.
- c Tryk på **a** eller **b** for at vælge Auto, Lys eller Mørk. Tryk på **OK**.

### **Bemærk!**

Selvom du vælger Lys eller Mørk, sender maskinen faxmeddelelsen ved hjælp af indstillingen Auto i enhver af følgende situationer:

- Når du sender en farvefaxmeddelelse.
- Når du vælger Foto som faxopløsning.

### <span id="page-11-4"></span>**Ændring af faxopløsningen <sup>3</sup>**

Du kan forbedre kvaliteten i en faxmeddelelse ved at ændre faxopløsningen.

- a Tryk på (**FAX**).
- b Tryk på **a** eller **b** for at vælge Fax opløsning. Tryk på **OK**.
- c Tryk på **a** eller **b** for at vælge den ønskede opløsning. Tryk på **OK**.

### **Bemærk!**

Du kan vælge fire forskellige opløsningsindstillinger for faxmeddelelser i sort/hvid og to i farve.

#### **Sort/hvid**

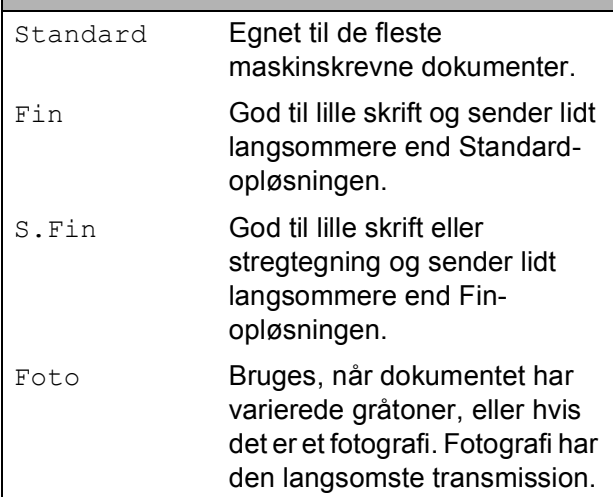

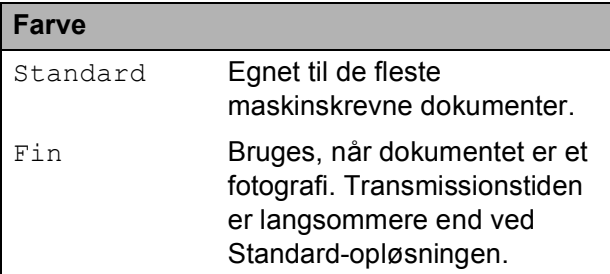

Hvis du vælger S.Fin eller Foto og derefter bruger tasten **Colour Start** til at sende en faxmeddelelse, sender maskinen faxmeddelelsen ved hjælp af indstillingen Fin.

### <span id="page-12-2"></span><span id="page-12-0"></span>**Indstilling af dine ændringer som en ny standard <sup>3</sup>**

Du kan gemme de faxindstillinger for Fax opløsning, Kontrast, Realtid TX og Glasscannestr., du bruger mest, ved at indstille dem til standard. Disse indstillinger bevares, indtil du ændrer dem igen.

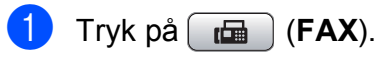

b Tryk på **a** eller **b** for at vælge den menuindstilling, du vil ændre, og tryk på **OK**. Tryk derefter på **A** eller ▼ for at vælge den nye indstillingsmulighed. Tryk på **OK**.

Gentag dette trin for hver indstilling, du vil ændre.

- **3** Efter ændring af den sidste indstilling skal du trykke på **a** eller **b** for at vælge Indst. ny std. Tryk på **OK**.
- **4** Tryk på **1** for at vælge Ja.
- e Tryk på **Stop/Exit**.

### <span id="page-12-1"></span>**Gendannelse af faxindstillingerne til fabriksindstilling <sup>3</sup>**

Du kan gendanne fabriksindstillingerne for de faxindstillinger Fax opløsning, Kontrast, Realtid TX og Glasscannestr., du har ændret.

- a Tryk på (**FAX**).
- b Tryk på **a** eller **b** for at vælge Fabrik.nulst. Tryk på **OK**.
- **Tryk på 1 for at vælge Ja.**
- d Tryk på **Stop/Exit**.

## <span id="page-13-0"></span>**Ekstra afsendelsesfunktioner <sup>3</sup>**

### <span id="page-13-1"></span>**Manuel afsendelse af en faxmeddelelse <sup>3</sup>**

Med manuel transmission er det muligt at høre opkaldet, ringe- og faxmodtagelsestonerne under afsendelse af en faxmeddelelse.

### **Bemærk!**

(Kun MFC-J410 og MFC-J415W)

Brug ADF'en til afsendelse af faxmeddelelser med flere sider.

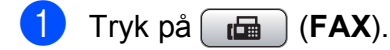

- 2 Ilæg dokumentet.
- $\overline{c}$  Hvis du vil lytte efter en opkaldstone, skal du løfte røret på den eksterne telefon.
- Indtast faxnummeret.

**6** Når du hører faxtonen, skal du trykke på **Mono Start** eller **Colour Start**. Hvis du bruger scannerglaspladen, skal du trykke på **1** på maskinen for at sende en faxmeddelelse.

6 Læg håndsættet på.

### <span id="page-13-2"></span>**Dobbelt adgang (kun sort/hvid) <sup>3</sup>**

Du kan kalde op til et nummer og begynde at scanne faxmeddelelsen ind i hukommelsen også selvom maskinen sender fra hukommelsen, modtager faxmeddelelser eller udskriver pc-data. Displayet viser det nye jobnummer og den tilgængelige hukommelse.

Det antal sider, du kan scanne ind i hukommelsen, vil variere afhængigt af de data, som er trykt på dem.

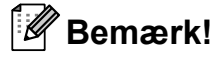

Hvis meddelelsen Hukommelse fuld vises, skal du trykke på **Stop/Exit** for at annullere eller på **Mono Start** for at sende de sider, som allerede er scannet.

### <span id="page-13-3"></span>**Rundsendelse (kun sort/hvid) <sup>3</sup>**

Rundsendelse betyder, at den samme faxmeddelelse automatisk sendes til mere end ét faxnummer. Du kan medtage grupper, hurtigopkaldsnumre og op til 50 manuelt opkaldte numre i samme rundsendelse.

Når rundsendelsen er afsluttet, udskrives en rundsendelsesrapport.

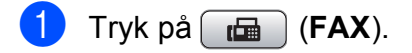

Ilæg dokumentet.

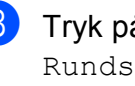

c Tryk på **a** eller **b** for at vælge Rundsending. Tryk på **OK**.

- <span id="page-14-0"></span>Du kan tilføje numre til rundsendelsen på følgende måder:
	- Tryk på **A** eller **▼** for at vælge Tilføj nummer og trykke på **OK**. Indtast et nummer ved hjælp af opkaldstastaturet. Tryk på **OK**.
	- Tryk på **A** eller **▼** for at vælge Hurtigopkald og **OK**. Tryk på **a** eller **b** for at vælge Alfabetisk rækflg. eller Numerisk rækkeflg. og **OK**. Tryk på **a** eller **b** for at vælge et nummer og **OK**.
- **Når du har indtastet alle faxnumrene** ve[d](#page-14-0) at gentage trin  $\bullet$ , skal du trykke på **A** eller  $\blacktriangledown$  for at vælge Komplet. Tryk på **OK**.
- f Tryk på **Mono Start**.

#### **Bemærk!**

- Hvis du ikke har brugt nogen af numrene til grupper, kan du "rundsende" faxmeddelelser til helt op til 90 forskellige numre.
- Den tilgængelige hukommelse varierer afhængigt af den type job, der er i hukommelsen, og det antal modtagere, du rundsender til. Hvis du rundsender til det maksimale antal tilgængelige numre, kan du ikke bruge dobbelt adgang.
- Hvis meddelelsen Hukommelse fuld vises, skal du trykke på **Stop/Exit** for at annullere eller på **Mono Start** for at sende de sider, som allerede er scannet.

#### **Annullering af en rundsendelse, der er i** gang

- a Tryk på **Menu**.
- Tryk på **▲** eller **▼** for at vælge Fax. Tryk på **OK**.
- c Tryk på **a** eller **b** for at vælge Mgl.jobs. Tryk på **OK**. Displayet viser det faxnummer, der kaldes op til, og rundsendelsens jobnummer.

#### 4 Tryk på OK.

Displayet stiller dig følgende spørgsmål: Annuller Job?

**3**

Ja  $\rightarrow$  Tryk 1  $Nej \rightarrow Tryk$  2

e Tryk på **1** for at annullere det faxnummer, der ringes op til. Displayet viser derefter rundsendelsens jobnummer.

#### **6** Tryk på **OK**.

Displayet stiller dig følgende spørgsmål:

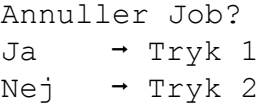

- **7** Tryk på **1** for at annullere rundsendelsen.
- h Tryk på **Stop/Exit**.

### <span id="page-15-0"></span>**Realtidstransmission <sup>3</sup>**

Når du sender en faxmeddelelse, scanner maskinen dokumenterne ind i hukommelsen, før den sender dem. Derefter starter maskinen opkald og afsendelse, så snart telefonlinjen er ledig.

Sommetider ønsker du måske at sende et vigtigt dokument med det samme uden at vente på transmission fra hukommelsen. Du kan gøre dette ved at aktivere Realtid TX.

- a Tryk på (**FAX**).
- **b** Tryk på **A** eller **▼** for at vælge Realtid TX. Tryk på **OK**.
- **3** Tryk på **A** eller **▼** for at vælge Til (eller Fra). Tryk på **OK**.

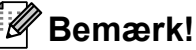

### • (Kun MFC-J410 og MFC-J415W)

Hvis hukommelsen er fuld, og du sender en sort/hvid fax fra ADF'en, sender maskinen dokumentet i realtid (selv hvis Realtid TX er indstillet til Fra). Faxmeddelelser fra scannerglaspladen kan ikke sendes, før du frigør noget hukommelse.

• I realtidstransmission virker den automatiske genopkaldsfunktion ikke i forbindelse med brug af scannerglaspladen.

#### <span id="page-15-1"></span>**Oversøisk tilstand <sup>3</sup>**

Hvis du har problemer med at sende en faxmeddelelse til en oversøisk destination på grund af mulig interferens på telefonlinjen, anbefaler vi, at du slår funktionen Oversøisk til. Når du har sendt en faxmeddelelse ved hjælp af denne funktion, slår den selv fra.

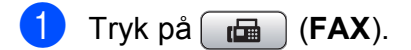

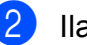

Ilæg dokumentet.

- c Tryk på **a** eller **b** for at vælge Oversøisk fax. Tryk på **OK**.
- Tryk på **▲** eller ▼ for at vælge Til (eller Fra). Tryk på **OK**.

### <span id="page-16-0"></span>**Kontrol og annullering af ventende job <sup>3</sup>**

Du kan kontrollere, hvilke job der fortsat venter i hukommelsen på at blive sendt, eller annullere et job.

(Hvis der ikke er nogen job, viser displayet Ingen jobkø).

- 
- **1** Tryk på Menu.
	- **b** Tryk på **▲** eller **▼** for at vælge Fax. Tryk på **OK**.
- **6** Tryk på **∆** eller **v** for at vælge Mgl.jobs. Tryk på **OK**. Alle ventende job vises på displayet.
- <span id="page-16-1"></span>4. Tryk på **▲** eller **▼** for at bladre gennem jobbene, og vælg det job, du ønsker at annullere. Tryk på **OK**.
- 6 Gør et af følgende:
	- Hvis du vil annullere, skal du trykke på **1** for at vælge Ja.

Hvis du vil annullere et andet job, skal [d](#page-16-1)u gå til trin  $\bigcirc$ .

 $\blacksquare$  Hvis du vil afslutte uden at annullere, skal du trykke på **2** for at vælge Nej.

6) Når du er færdig, skal du trykke på **Stop/Exit**.

**4**

## <span id="page-17-0"></span>**Modtagelse af en faxmeddelelse**

## <span id="page-17-1"></span>**Ekstra modtagefunktioner <sup>4</sup>**

### <span id="page-17-2"></span>**Udskrivning af en reduceret indgående faxmeddelelse <sup>4</sup>**

Hvis du vælger Til, reducerer maskinen automatisk en indgående faxmeddelelse, så den kan være på et enkelt A4-, Letter- eller Legal-ark. Maskinen beregner reduktionsforholdet ved hjælp af faxmeddelelsens papirstørrelse og din indstilling af Papirstørrelse. (Se *Papirstørrelse* i *kapitel 2* i den *grundlæggende brugsanvisning*).

- **1** Tryk på Menu.
- **2** Tryk på ▲ eller ▼ for at vælge Fax. Tryk på **OK**.
- **3** Tryk på **A** eller **▼** for at vælge Modtageindst. Tryk på **OK**.
- **4** Tryk på **A** eller ▼ for at vælge Auto reduktion. Tryk på **OK**.
- **5** Tryk på ▲ eller ▼ for at vælge Til (eller Fra). Tryk på **OK**.
- **6** Tryk på **Stop/Exit**.

### <span id="page-17-3"></span>**Modtagelse uden papir <sup>4</sup>**

Så snart papirmagasinet bliver tomt under faxmodtagelse, viser displayet Check papir. Læg noget papir i papirmagasinet. (Se *Ilægning af papir og andre udskriftsmedier* i *kapitel 2* i den *grundlæggende brugsanvisning*).

Maskinen vil fortsætte med at modtage faxmeddelelsen ved at gemme de resterende sider i hukommelsen, hvis der er nok ledig hukommelse.

Yderligere indgående faxmeddelelser gemmes også i hukommelsen, indtil hukommelsen er fuld. Når hukommelsen er fuld, stopper maskinen automatisk med at besvare opkald. Ilæg nyt papir i bakken for at udskrive faxmeddelelserne.

**5**

# <span id="page-18-0"></span>**Opkald til og lagring af numre**

## <span id="page-18-1"></span>**Stemmefunktioner <sup>5</sup>**

Samtaleopkald kan foretages enten med en ekstratelefon eller ekstern telefon ved manuelt opkald eller ved at bruge hurtigopkaldsnumre.

## <span id="page-18-2"></span>**Ekstra opkaldsfunktioner <sup>5</sup>**

### <span id="page-18-3"></span>**Kombination af hurtigopkaldsnumre <sup>5</sup>**

Nogle gange ønsker du måske at vælge mellem flere teleoperatører ved langdistanceopkald, når du sender en faxmeddelelse. Taksterne kan variere, afhængigt af tid og destination. Hvis du vil have fordel af de lave takster, kan du gemme adgangskoderne til teleoperatører af langdistanceopkald og kreditkortnumre som hurtigopkaldsnumre. Du kan gemme disse lange opkaldssekvenser ved at dele dem og opsætte dem som separate hurtigopkaldsnumre i en kombination. Du kan også inkludere manuelt opkald ved hjælp af opkaldstastaturet. (Se *Lagring af hurtigopkaldsnumre* i *kapitel 7* i den *grundlæggende brugsanvisning*).

Du har f.eks. gemt "555" på hurtigopkaldstasten: 03 og "7000" på hurtigopkaldstasten: 02. Du kan bruge dem begge til at ringe "555-7000", hvis du trykker på følgende taster:

- **a** Tryk på  $\Box$  (Speed Dial).
- **2** Tryk på ▲ eller ▼ for at vælge Søg. Tryk på **OK**.
- **3** Indtast **03**.
- **4** Tryk på **A** eller ▼ for at vælge Hurtigopkald. Tryk på **OK**.
- **b** Tryk på **∆** eller **v** for at vælge Søg. Tryk på **OK**.
- f Indtast **02**.

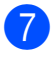

g Tryk på **Mono Start** eller **Colour Start**. Du vil kalde op til "555-7000".

Hvis du vil ændre et nummer midlertidigt, kan du erstatte en del af nummeret med manuelt opkald ved hjælp af opkaldstastaturet. F.eks. hvis du vil ændre nummeret til 555-7001, kan

du trykke på (**Speed Dial**), vælge Søg, trykke på **03** og derefter trykke på **7001** ved hjælp af opkaldstastaturet.

### **Bemærk!**

Hvis du skal vente på en anden opkaldstone eller signal på noget tidspunkt i opkaldssekvensen, kan du oprette en pause i nummeret ved at trykke på **Redial/Pause**. Hvert tastetryk tilføjer en 3,5-sekunders forsinkelse.

## <span id="page-19-0"></span>**Andre måder at lagre numre** på

### <span id="page-19-1"></span>**Lagring af hurtigopkaldsnumre fra udgående opkald <sup>5</sup>**

Du kan også gemme hurtigopkaldsnumre fra den udgående opkaldshistorik.

**1** Tryk på **Redial/Pause**.

Du kan også vælge Udgående opk. ved at trykke på (**FAX**).

- **b** Tryk på **∆** eller **v** for at vælge det navn eller nummer, du vil gemme. Tryk på **OK**.
- c Tryk på **a** eller **b** for at vælge Tilf hurtigop. Tryk på **OK**.
- 4 Tryk på **▲** eller ▼ for at vælge den tocifrede hurtigopkaldsdestination, du vil gemme nummeret i. Tryk på **OK**.

**6** Gør et af følgende:

- Indtast navnet (op til 16 tegn) ved hjælp af opkaldstastaturet. Tryk på **OK**. (Som en hjælp til indtastning af bogstaver kan du se *Indtastning af tekst* i *appendiks C* i den *grundlæggende brugsanvisning*).
- Tryk på **OK** for at gemme nummeret uden et navn.
- **6** Tryk på **OK** for at bekræfte fax- og telefonnummeret.

**Fryk på ▲ eller ▼ for at vælge Komplet.** Tryk på **OK**.

8 Tryk på **Stop/Exit**.

### <span id="page-20-0"></span>**Lagring af hurtigopkaldsnumre fra nummervisningshistorikken <sup>5</sup>**

Hvis du har abonneret på nummervisningstjenesten hos dit telefonselskab, kan du også gemme hurtigopkaldsnumre fra indgående opkald i nummervisningshistorikken. (Se *Nummervisning* i *kapitel 6* i den *grundlæggende brugsanvisning*).

- a Tryk på **Redial/Pause**, og tryk på **l**. Du kan også vælge Samtale historik ved at trykke på (**FAX**).
- b Tryk på **a** eller **b** for at vælge det nummer, du vil gemme. Tryk på **OK**.
- **6** Tryk på **A** eller **v** for at vælge Tilf hurtigop. Tryk på **OK**.
- 4 Tryk på **▲** eller **▼** for at vælge den tocifrede hurtigopkaldsdestination, du vil gemme nummeret i. Tryk på **OK**.
- 

**6** Gør et af følgende:

■ Indtast navnet (op til 16 tegn) ved hjælp af opkaldstastaturet. Tryk på **OK**.

(Som en hjælp til indtastning af bogstaver kan du se *Indtastning af tekst* i *appendiks C* i den *grundlæggende brugsanvisning*).

■ Tryk på **OK** for at gemme nummeret uden et navn.

**form** Tryk på **OK** for at bekræfte fax- og telefonnummeret.

- g Tryk på **a** eller **b** for at vælge Komplet. Tryk på **OK**.
- 
- h Tryk på **Stop/Exit**.

### <span id="page-20-1"></span>**Opsætning af grupper til rundsendelse <sup>5</sup>**

Grupper, der kan gemmes på en hurtigopkaldsplacering, gør det muligt for dig at sende den samme faxmeddelelse til

mange faxnumre ved kun at trykke på  $\frac{\Box}{\Lambda}$ (**Speed Dial**), Søg, **OK**, den tocifrede placering og **Mono Start**.

Først skal du gemme hvert faxnummer i en hurtigopkaldsdestination. Derefter kan du inkludere dem som numre i gruppen. Hver gruppe optager en hurtigopkaldsdestination. Du kan have op til seks grupper, eller du kan knytte op til 39 numre til en stor gruppe.

(Se *[Rundsendelse \(kun sort/hvid\)](#page-13-3)* på side 8 og *Lagring af hurtigopkaldsnumre* i *kapitel 7* i den *grundlæggende brugsanvisning*).

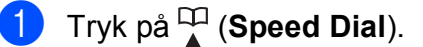

- b Tryk på **a** eller **b** for at vælge Indstil grupper. Tryk på **OK**.
- <span id="page-20-4"></span>**8** Tryk på **▲** eller **▼** for at vælge GRUPPE1, GRUPPE2, GRUPPE3, GRUPPE4, GRUPPE5 eller GRUPPE6 til det gruppenavn, du vil gemme faxnumrene i.

Tryk på **OK**.

- d Tryk på **a** eller **b** for at vælge den tocifrede hurtigopkaldsdestination, du vil gemme gruppen i. Tryk på **OK**.
- <span id="page-20-2"></span>**5** Tryk på **A** eller **▼** for at vælge Tilføj nummer. Tryk på **OK**.
- <span id="page-20-3"></span>6 Hvis du vil føje numre til gruppen, skal du trykke på **a** eller **b** for at vælge Alfabetisk rækflg. eller Numerisk rækkeflg. og **OK**. Tryk på **a** eller **b** for at vælge et nummer og **OK**.
- <span id="page-21-0"></span>7 Gør et af følgende:
	- G[e](#page-20-2)ntag trin  $\bigcirc$  til  $\bigcirc$  [f](#page-20-3)or at tilføje et andet nummer til gruppen.
	- Hvis du er færdig med at tilføje numre til gruppen, skal du trykke på **a** eller **b** for at vælge Komplet.

Tryk på **OK**.

#### 8 Gør et af følgende:

- Genta[g](#page-21-0) trin  $\bigcirc$  $\bigcirc$  $\bigcirc$  til  $\bigcirc$  for at gemme en anden gruppe til rundsendelse.
- Tryk på **Stop/Exit** for at afslutte lagring af grupper til rundsendelse.

#### **Bemærk!**

Du kan udskrive en liste over alle hurtigopkaldsnumrene. Gruppenumre markeres i GRUPPE-kolonnen. (Se *Rapporter* [på side 19\)](#page-24-0).

#### <span id="page-21-1"></span>**Ændring af et gruppenavn <sup>5</sup>**

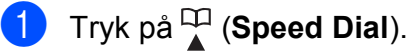

- b Tryk på **a** eller **b** for at vælge Indstil grupper. Tryk på **OK**.
- c Tryk på **a** eller **b** for at vælge det gruppenavn, du vil ændre. Tryk på **OK**.
	- d Tryk på **a** eller **b** for at vælge Skift gruppenavn. Tryk på **OK**.

### **Bemærk!**

*Sådan ændrer du det gemte navn eller nummer:*

Hvis du vil ændre et tegn, skal du trykke på **◀** eller ▶ for at anbringe markøren under det tegn, du vil ændre, og derefter trykke på **Clear**. Indtast tegnet igen.

**5** Indtast det nye navn (op til 16 tegn) ved hjælp af opkaldstastaturet. Tryk på **OK**.

(Se *Indtastning af tekst* i *appendiks C* i den *grundlæggende brugsanvisning*. Skriv f.eks. NYE KUNDER).

**6** Tryk på **A** eller ▼ for at vælge Komplet. Tryk på **OK**.

g Tryk på **Stop/Exit**.

Opkald til og lagring af numre

#### **Sletning af en gruppe <sup>5</sup>**

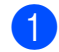

**1** Tryk på  $\Box$  (Speed Dial).

- **b** Tryk på **A** eller **▼** for at vælge Indstil grupper. Tryk på **OK**.
- **3** Tryk på **A** eller **▼** for at vælge den gruppe, du vil slette. Tryk på **OK**.
- <sup>4</sup> Tryk på **▲** eller ▼ for at vælge Slet. Tryk på **OK**. Tryk på **1** for at bekræfte.
- **6** Tryk på **Stop/Exit**.

#### **Sletning af et nummer i en gruppe <sup>5</sup>**

- - **b** Tryk på  $\frac{1}{4}$  (**Speed Dial**).
- **b** Tryk på **A** eller **v** for at vælge Indstil grupper. Tryk på **OK**.
- **3** Tryk på ▲ eller ▼ for at vælge den gruppe, du vil ændre. Tryk på **OK**.
- d Tryk på **a** eller **b** for at vælge det nummer, du vil slette. Tryk på **OK**. Tryk på **1** for at bekræfte.
- **b** Tryk på  $\triangle$  eller  $\nabla$  for at vælge Komplet. Tryk på **OK**.
- **6** Tryk på **Stop/Exit**.

**6**

## <span id="page-23-0"></span>**Udskrivning af rapporter <sup>6</sup>**

## <span id="page-23-1"></span>**Faxrapporter <sup>6</sup>**

Du skal opsætte afsendelsesbekræftelsen og journalperioden ved hjælp af **Menu**-tasterne.

### <span id="page-23-2"></span>**Afsendelsesbekræftelse <sup>6</sup>**

Du kan bruge afsendelsesbekræftelsen som bevis på, at du har sendt en faxmeddelelse. (Se *Afsendelsesbekræftelse* i *kapitel 4* i den *grundlæggende brugsanvisning* for at få flere oplysninger om, hvordan du opsætter den rapporttype, du ønsker).

### <span id="page-23-3"></span>**Faxjournal (aktivitetsrapport) <sup>6</sup>**

Du kan indstille maskinen til at udskrive en journal med bestemte intervaller (for hver 50 faxmeddelelser, 6, 12 eller 24 timer, 2 eller 7 dage). Hvis du har indstillet intervallet til Fra, kan du stadig udskrive rapporten ved at følge trinene i *[Sådan udskrives en rapport](#page-24-2)* [på side 19.](#page-24-2) Fabriksindstillingen er For hver 50 fax.

- **a** Tryk på Menu.
- **2** Tryk på ▲ eller ▼ for at vælge Fax. Tryk på **OK**.
- **3** Tryk på **A** eller **▼** for at vælge Rapportindst. Tryk på **OK**.
- 4 Tryk på **A** eller ▼ for at vælge Journal Interv. Tryk på **OK**.

e Tryk på **a** eller **b** for at vælge et interval. Tryk på **OK**. Hvis du vælger For hver 50 fax,

skal du gå til trin **@**.

■ 6, 12, 24 timer, 2 eller 7 dage

Maskinen udskriver rapporten på det valgte tidspunkt og sletter derefter alle jobs fra hukommelsen. Hvis maskinens hukommelse er fyldt med de maksimale 200 job, før det valgte tidsrum er forløbet, udskriver maskinen journalen tidligere, og derefter slettes alle job fra hukommelsen. Hvis du vil udskrive en ekstra rapport før tiden, kan du udskrive den uden at slette job i hukommelsen.

For hver 50 faxmeddelelser

Maskinen udskriver journalen, når den har gemt 50 job.

- **6** Indtast klokkeslættet for start på udskrivningen i 24-timers format. Tryk på **OK**. (Indtast f.eks. 19:45 for 7:45 PM).
- Hvis du vælger Hver 7. dag, anmoder displayet dig om at vælge den første dag i 7-dages nedtællingen.
- <span id="page-23-4"></span>h Tryk på **Stop/Exit**.

## <span id="page-24-0"></span>**Rapporter <sup>6</sup>**

Følgende rapporter er tilgængelige:

<span id="page-24-4"></span>Afs bekræft

Udskriver en afsendelsesbekræftelse for den sidste transmission.

<span id="page-24-3"></span>Hjælpeliste

En hjælpeliste viser, hvordan du programmerer din maskine.

■ Hurtigopkald

Giver en oversigt over de navne og numre, der er gemt i hurtigopkaldshukommelsen, i alfabetisk eller numerisk rækkefølge.

Fax Journal

Viser oplysninger om de sidst indgående og udgående faxmeddelelser. (TX: Afsendelse) (RX: Modtage)

Brugerindstil.

<span id="page-24-5"></span>Viser dine indstillinger.

 Netværkskonfig (Kun MFC-J265W og MFC-J415W)

Viser dine netværksindstillinger.

 WLAN-rapport (Kun MFC-J265W og MFC-J415W)

Udskriver en rapport med WLANforbindelser.

■ Samtale historik

Viser de tilgængelige nummervisningsoplysninger om de sidste 30 modtagne faxmeddelelser og telefonopkald.

### <span id="page-24-2"></span><span id="page-24-1"></span>**Sådan udskrives en rapport <sup>6</sup>**

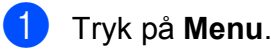

- b Tryk på **a** eller **b** for at vælge Print rapport. Tryk på **OK**.
- **3** Tryk på **A** eller **▼** for at vælge den ønskede rapport. Tryk på **OK**.
- d (Kun hurtigopkald) Tryk på **<sup>a</sup>** eller **b** for at vælge Alfabetisk rækflg. eller Numerisk rækkeflg. Tryk på **OK**.
- **5** Tryk på Mono Start.
- f Tryk på **Stop/Exit**.

<span id="page-25-0"></span>**Kopiering <sup>7</sup>**

## <span id="page-25-1"></span>**Kopiindstillinger <sup>7</sup>**

**7**

Du kan ændre kopiindstillingerne midlertidigt for flere kopier.

Maskinen vender tilbage til standardindstillingen efter 1 minut, eller hvis Mode Timer aktiverer faxfunktionen. (Se *[Mode Timer](#page-8-1)* på side 3).

For at ændre en indstilling skal du trykke på **COPY** og derefter trykke på **a** eller **b** for at bladre gennem kopiindstillingerne. Tryk på **OK**, når den ønskede indstilling er markeret.

Når du er færdig med at vælge indstillinger, skal du trykke på **Mono Start** eller **Colour Start**.

### **Bemærk!**

Du kan gemme nogle af de indstillinger, du bruger mest, ved at indstille dem som standard. Disse indstillinger bevares, indtil du ændrer dem igen. (Se *[Indstilling af dine](#page-29-2)  [ændringer som en ny standard](#page-29-2)* [på side 24](#page-29-2)).

### <span id="page-25-2"></span>**Stop kopiering <sup>7</sup>**

Tryk på **Stop/Exit** for at stoppe kopieringen.

### <span id="page-25-3"></span>**Ændring af kopieringshastighed ogkvalitet <sup>7</sup>**

Du kan vælge blandt flere hastigheder og kvaliteter. Fabriksindstillingen er Normal.

■ Hurtiq

Hurtig kopieringshastighed og laveste blækforbrug. Brug denne indstilling for at spare tid til dokumenter, der skal læses korrektur på, store dokumenter eller mange kopier.

Normal

Normal er den anbefalede indstilling for almindelige udskrifter. Det giver en god kopikvalitet med en god kopieringshastighed.

Bedste

Brug den bedste indstilling til at kopiere nøjagtige billeder, såsom fotografier. Dette giver den højeste opløsning og den laveste hastighed.

- a Tryk på (**COPY**).
- Ilæg dokumentet.
- Indtast det antal kopier, du ønsker.
- Tryk på **▲** eller  $\blacktriangledown$  for at vælge Kvalitet. Tryk på **OK**.
- e Tryk på **a** eller **b** for at vælge Hurtig, Normal eller Bedste. Tryk på **OK**.
- 6 Hvis du ikke ønsker at ændre flere indstillinger, skal du trykke på **Mono Start** eller **Colour Start**.

### <span id="page-26-0"></span>**Forstørrelse eller formindskelse af det kopierede billede <sup>7</sup>**

Du kan vælge et forstørrelses- eller formindskelsesforhold. Hvis du vælger Tilpas t. side, justerer maskinen størrelsen automatisk til den papirstørrelse, du har indstillet.

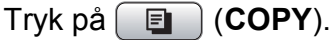

Ilæg dokumentet.

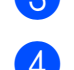

Indtast det antal kopier, du ønsker.

- **4** Tryk på **A** eller **▼** for at vælge Forst./formin. Tryk på **OK**.
- **b** Tryk på **A** eller **v** for at vælge 100%, Forstør, Reducer, Tilpas t. side eller Bruger(25-400%).
- 6 Gør et af følgende:
	- Hvis du vælger Forstør eller Reducer, skal du trykke på **OK** og trykke på **a** eller **b** for at vælge den ønskede forstørrelse eller formindskelse. Tryk på **OK**.
	- $\blacksquare$  Hvis du vælger Bruger (25-400%), skal du trykke på **OK**, og derefter indtaste et forstørrelses- eller formindskelsesforhold fra 25% til 400%. Tryk på **OK**.
	- $\blacksquare$  Hvis du valgte 100% eller Tilpas t. side, skal du trykke på OK. Gå til trin  $\bullet$ .

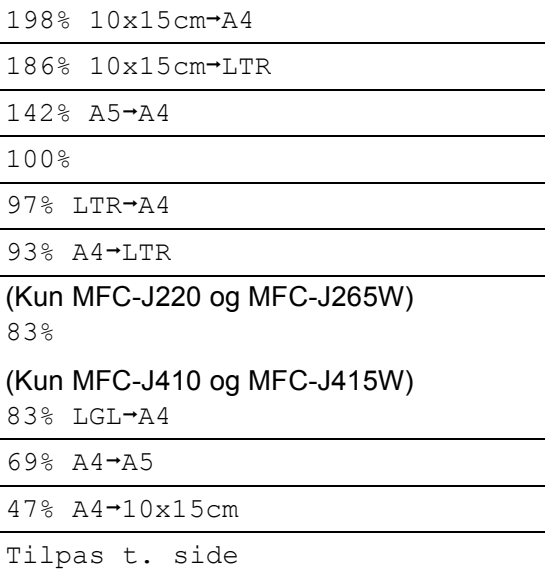

Bruger(25-400%)

<span id="page-26-1"></span>Hvis du ikke ønsker at ændre flere indstillinger, skal du trykke på **Mono Start** eller **Colour Start**.

### **Bemærk!**

- Sidelayout er ikke tilgængelig med Forst./formin.
- Sidelayout og Sorter (Kun MFC-J410 og MFC-J415W) kan ikke anvendes med Tilpas t. side.
- Tilpas t. side fungerer ikke korrekt, når dokumentet på scannerglaspladen er mere skævt end 3 grader. Placer dokumentet med forsiden nedad i øverste venstre hjørne af scannerglaspladen vha. dokumentstyrene til venstre og øverst.
- Tilpas t. side er ikke tilgængelig, når ADF'en anvendes.

### <span id="page-27-0"></span>**Tage N i 1-kopier eller en plakat (Sidelayout) 7**

N i 1-kopifunktionen kan hjælpe dig med at spare papir ved at lade dig kopiere to eller fire sider på én udskrevet side.

Du kan også fremstille en plakat. Når du bruger plakatfunktionen, deler maskinen dit dokument i dele, hvorefter delene forstørres, så du kan samle dem til en plakat. Hvis du vil udskrive en plakat, skal du bruge scannerglaspladen.

### **VIGTIGT!**

- Sørg for, at papirstørrelsen er indstillet til A4 eller Letter.
- Du kan ikke bruge indstillingerne Forst./formin. og Stak/Sortér (Kun MFC-J410 og MFC-J415W) med N i 1- og plakatfunktionerne.
- N i 1 farvekopier kan ikke anvendes.
- (P) betyder Stående og (L) betyder Liggende.
- Du kan kun fremstille én plakatkopi ad gangen.

### **Bemærk!**

Sorter (Kun MFC-J410 og MFC-J415W) og Forst./formin. kan ikke anvendes med Sidelayout.

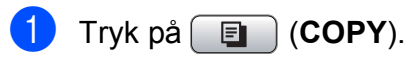

- Ilæg dokumentet.
- Indtast det antal kopier, du ønsker.
- 4 Tryk på **A** eller **▼** for at vælge Sidelayout. Tryk på **OK**.

#### **5** Tryk på **A** eller **▼** for at vælge Fra  $(1 \t i 1), 2 \t i 1 (P),$ 2 i 1 (L), 4 i 1 (P), 4 i 1 (L) eller Plakat (3x3). Tryk på **OK**.

**6** Hvis du ikke ønsker at ændre flere indstillinger, skal du trykke på **Mono Start** eller **Colour Start** for at scanne siden. Hvis du har placeret dokumentet i ADF'en eller laver en plakat, scanner maskinen dokumentet og begynder udskrivning.

#### **Hvis du bruger scannerglaspladen, skal du gå til trin** [g](#page-27-1)**.**

- <span id="page-27-1"></span>Når maskinen har scannet siden, skal du trykke på **1** for at scanne den næste side.
- <span id="page-27-2"></span>8 Læg den næste side på scannerglaspladen. Tryk på **OK**.
- Genta[g](#page-27-1) trinene  $\bigcirc$  og  $\bigcirc$  for [h](#page-27-2)ver side i layoutet.
- **10** Når alle siderne er blevet scannet, skal du trykke på **2** for at afslutte.

#### **Bemærk!**

Hvis du har valgt fotopapir som Papirtypen for N i 1-kopier, udskriver maskinen billederne, som hvis almindeligt papir var valgt.

#### **Placer dokumentet med forsiden nedad i den retning, der er vist herunder:**

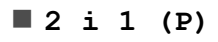

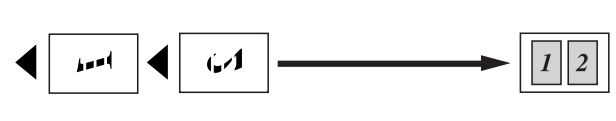

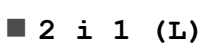

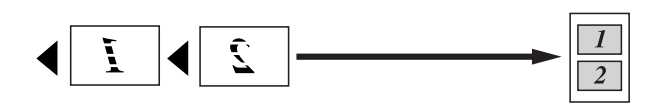

**4 i 1 (P)**

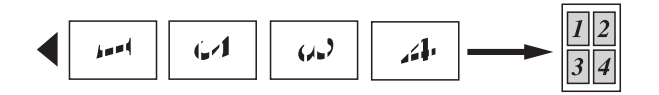

**4 i 1 (L)**

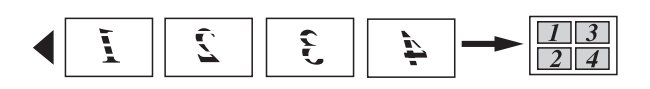

**Plakat(3 x 3)**

Du kan tage en kopi af et fotografi i plakatformat.

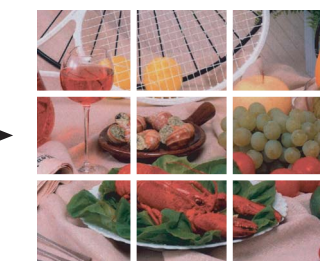

### <span id="page-28-0"></span>**Sortering af kopier ved hjælp af ADF (kun MFC-J410 og MFC-J415W) <sup>7</sup>**

Du kan sortere flere kopier. Siderne stakkes i rækkefølgen 321, 321, 321 osv.

- a Tryk på (**COPY**).
- b Ilæg dokumentet.
- Indtast det antal kopier, du ønsker.
- d Tryk på **a** eller **b** for at vælge Stak/Sortér. Tryk på **OK**.
- **5** Tryk på ▲ eller ▼ for at vælge Sorter. Tryk på **OK**.

**7**

6 Hvis du ikke ønsker at ændre flere indstillinger, skal du trykke på **Mono Start** eller **Colour Start**.

#### **Bemærk!**

Tilpas t. side og Sidelayout kan ikke anvendes med Sorter.

### <span id="page-28-1"></span>**Justering af tæthed <sup>7</sup>**

Du kan justere kopitætheden for at gøre kopier mørkere eller lysere.

- a Tryk på (**COPY**).
- Ilæg dokumentet.
- c Indtast det antal kopier, du ønsker.
- Tryk på **▲** eller  $\Psi$  for at vælge Tæthed. Tryk på **OK**.
- **b** Tryk på ◀ eller ▶ for at få en lysere eller mørkere kopi. Tryk på **OK**.
- **6** Hvis du ikke ønsker at ændre flere indstillinger, skal du trykke på **Mono Start** eller **Colour Start**.

### <span id="page-29-2"></span><span id="page-29-0"></span>**Indstilling af dine ændringer som en ny standard <sup>7</sup>**

Du kan gemme de kopiindstillinger for Kvalitet, Forst./formin., Tæthed og Sidelayout, du bruger mest, ved at indstille dem som standardindstillinger. Disse indstillinger bevares, indtil du ændrer dem igen.

- **a** Tryk på **E** (COPY).
- **2** Tryk på ▲ eller ▼ for at vælge den nye indstilling. Tryk på **OK**. Gentag dette trin for hver indstilling, du vil ændre.
- **3** Efter ændring af den sidste indstilling skal du trykke på **a** eller **b** for at vælge Indst. ny std. Tryk på **OK**.
- **4** Tryk på **1** for at vælge Ja.
- **6** Tryk på Stop/Exit.

### <span id="page-29-1"></span>**Gendannelse af alle indstillingerne til fabriksindstilling <sup>7</sup>**

Du kan gendanne fabriksindstillingerne for de kopiindstillinger Kvalitet, Forst./formin., Tæthed og Sidelayout, du har ændret.

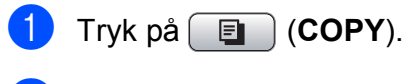

**b** Tryk på **A** eller **v** for at vælge Fabrik.nulst. Tryk på **OK**.

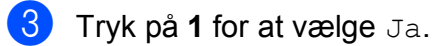

4 Tryk på **Stop/Exit**.

**8**

## <span id="page-30-0"></span>**Udskrivning af fotos fra et hukommelseskort <sup>8</sup>**

## <span id="page-30-1"></span>**PhotoCapture Center™-funktioner <sup>8</sup>**

### <span id="page-30-2"></span>**Mappestruktur på hukommelseskort <sup>8</sup>**

Din maskine er designet til at være kompatibel med moderne digitalkamerabilledfiler og hukommelseskort, men det anbefales at læse nedenstående punkter for at undgå fejl:

- Billedfiltypen skal være .JPG (andre billedfiltyper som .JPEG, .TIF, .GIF osv. genkendes ikke).
- Direkte PhotoCapture Center™udskrivning skal udføres separat fra PhotoCapture Center™-funktioner ved hjælp af pc'en. (Funktionerne kan ikke udføres samtidig).
- Maskinen kan læse op til 999 filer på et hukommelseskort.
- DPOF-filen på hukommelseskortet skal have et gyldigt DPOF-format. (Se *[DPOF](#page-33-2)[udskrivning](#page-33-2)* på side 28).

Vær opmærksom på følgende:

- Ved udskrivning af et indeks eller et billede udskriver PhotoCapture Center™ alle gyldige billeder, også selvom et eller flere af billederne er ødelagt. Ødelagte billeder udskrives ikke.
- (Hukommelseskortbrugere)

Din maskine er designet til at læse hukommelseskort, der er blevet formateret af et digitalkamera.

Når et digitalkamera har formateret et hukommelseskort, opretter det en speciel mappe, hvortil det kopierer billeddata. Hvis du er nødt til at ændre billeddata, der er gemt i et hukommelseskort med din pc, anbefaler vi, at du ikke ændrer den mappestruktur, der er oprettet af digitalkameraet. Når du gemmer nye eller ændrede billedfiler til hukommelseskortet, anbefaler vi også, at du bruger den samme mappe, som dit digitalkamera bruger. Hvis ikke dataene er gemt i den samme mappe, kan maskinen ikke læse filen eller udskrive billedet.

## <span id="page-31-0"></span>**Udskriv billeder <sup>8</sup>**

### <span id="page-31-4"></span><span id="page-31-1"></span>**Udskriv Indeks (miniaturebilleder) <sup>8</sup>**

PhotoCapture Center™ tildeler numre til billeder (f.eks. Nr. 1, Nr. 2, Nr. 3 osv.).

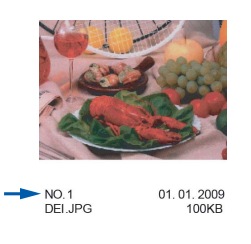

PhotoCapture Center™ anvender disse numre til at identificere hvert billede. Du kan udskrive en miniatureside for at se alle billederne på hukommelseskortet.

### **Bemærk!**

Kun filnavne, der har otte tegn eller mindre, udskrives rigtigt på indeksarket.

- Kontroller, at du har sat hukommelseskortet i det rigtige slot. Tryk på (**PHOTO CAPTURE**).
- **a** Tryk på **A** eller **v** for at vælge Udskriv Index. Tryk på **OK**.
- **3** Tryk på **A** eller **▼** for at vælge 6 bill/lin. eller 5 bill/lin. Tryk på **OK**.

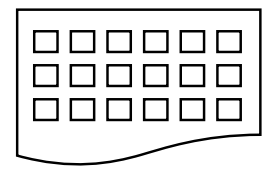

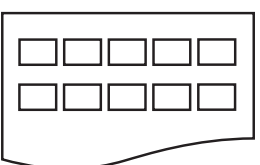

6 bill/lin. 5 bill/lin.

Udskrivningstid for 5 bill/lin. vil være længere end 6 bill/lin., men kvaliteten er bedre.

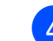

#### 4 Gør et af følgende:

■ Tryk på **A** eller **▼** for at vælge Papirtype, og tryk på **OK** og tryk på **a** eller **b** for at vælge den type papir, du bruger, Alm.papir, Inkjet papir, Brother BP71, Brother BP61 eller Andet glittet.

Tryk på **OK**.

■ Tryk på **A** eller **▼** for at vælge Papirstørrelse, og tryk på **OK**, og tryk på **a** eller **b** for at vælge den størrelse papir, du bruger, A4 eller Letter.

Tryk på **OK**.

- Hvis du ikke ønsker at ændre papirindstillingerne, skal du gå til trin  $\mathbf{\Theta}$  $\mathbf{\Theta}$  $\mathbf{\Theta}$ .
- <span id="page-31-3"></span>**6** Tryk på **Colour Start** for at udskrive.

### <span id="page-31-2"></span>**Udskrivning af fotos <sup>8</sup>**

Før du kan udskrive et enkelt billede, skal du kende billednummeret.

- Kontroller, at du har sat hukommelseskortet i det rigtige slot. Tryk på (**PHOTO CAPTURE**).
- b Udskriv indekset. (Se *[Udskriv Indeks](#page-31-4)  [\(miniaturebilleder\)](#page-31-4)* på side 26).
- **3** Tryk på **A** eller **v** for at vælge Udskriv Fotos. Tryk på **OK**.
- <span id="page-31-5"></span>Indtast det billednummer, du vil udskrive, fra miniaturebillederne, der er udskrevet på indekssiden. Tryk på **OK**.

**6** Gentag trin  $\bullet$ , in[d](#page-31-5)til du har indtastet numrene på alle de billeder, du vil udskrive.

### **Bemærk!**

- Du kan indtaste numrene på én gang ved at bruge tasten  $*$  til et komma eller tasten **#** til en tankestreg. Indtast f.eks. **1**,  $\star$ , **3**,  $\star$ , **6** for at udskrive billede nr. 1, nr. 3 og nr. 6. Indtast **1**, **#**, **5** for at udskrive billeder fra nr. 1 til nr. 5.
- Du kan indtaste op til 12 tegn (inkl. kommaer) for de billednumre, du vil udskrive.
- 6 Når du har valgt billednumrene, skal du trykke på **OK** igen.
- Indtast det ønskede antal kopier ved hjælp af opkaldstastaturet.
- 8 Gør et af følgende:
	- Ret udskriftsindstillingerne. (Se *[PhotoCapture Center™](#page-33-3) [udskriftsindstillinger](#page-33-3)* på side 28).
	- Hvis du ikke vil ændre nogen af indstillingerne, skal du trykke på **Colour Start** for at udskrive.

### <span id="page-32-0"></span>**Udskriv alle fotos <sup>8</sup>**

Du kan udskrive alle fotos på dit hukommelseskort.

- Kontroller, at du har sat hukommelseskortet i det rigtige slot. Tryk på (**PHOTO CAPTURE**).
- **b** Tryk på **A** eller **▼** for at vælge Udskr alle fotos. Tryk på **OK**.
- **3** Indtast det ønskede antal kopier ved hjælp af opkaldstastaturet.
- $\overline{4}$  Gør et af følgende:
	- Ret udskriftsindstillingerne. (Se *[PhotoCapture Center™](#page-33-3) [udskriftsindstillinger](#page-33-3)* på side 28).
	- Hvis du ikke vil ændre nogen af indstillingerne, skal du trykke på **Colour Start** for at udskrive.

### <span id="page-33-2"></span><span id="page-33-0"></span>**DPOF-udskrivning <sup>8</sup>**

DPOF betyder Digital Print Order Format.

De førende producenter af digitalkameraer (Canon Inc., Eastman Kodak Company, FUJIFILM Corporation, Panasonic Corporation og Sony Corporation) har oprettet denne standard for at gøre det nemmere at udskrive billeder fra et digitalkamera.

Hvis dit digitalkamera understøtter DPOF-udskrivning, kan du på digitalkameraets display vælge de billeder og det antal kopier, du vil udskrive.

Når et hukommelseskort, der indeholder DPOF-oplysninger, er sat i din maskine, kan du let udskrive det valgte billede.

Kontroller, at du har sat hukommelseskortet i det rigtige slot.

Tryk på (**PHOTO CAPTURE**). Maskinen spørger, om du ønsker at benytte DPOF-indstillingerne.

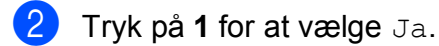

- 3 Gør et af følgende:
	- Ret udskriftsindstillingerne. (Se *[PhotoCapture Center™](#page-33-3) [udskriftsindstillinger](#page-33-3)* på side 28).
	- Hvis du ikke vil ændre nogen af indstillingerne, skal du trykke på **Colour Start** for at udskrive.

### **Bemærk!**

Der kan opstå en DPOF-filfejl, hvis den udskrivningsrækkefølge, der blev oprettet i kameraet, er ødelagt. Slet og opret udskrivningsrækkefølgen igen vha. dit kamera for at løse problemet. Du finder flere oplysninger om, hvordan du sletter eller genopretter

udskrivningsrækkefølgen, på kameraproducentens supportwebsted eller i den medfølgende dokumentation.

## <span id="page-33-3"></span><span id="page-33-1"></span>**PhotoCapture Center™ udskriftsindstillinger <sup>8</sup>**

Du kan ændre udskriftsindstillingerne midlertidigt.

Maskinen vender tilbage til dens standardindstillinger efter 3 minutter, eller hvis mode timer aktiverer maskinens faxtilstand. (Se *[Mode Timer](#page-8-1)* på side 3).

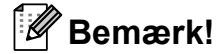

Du kan gemme de udskriftsindstillinger, du bruger mest, ved at indstille dem som standard. (Se *[Indstilling af dine ændringer](#page-36-4)  [som en ny standard](#page-36-4)* på side 31).

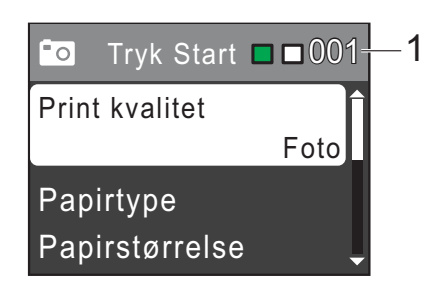

#### **1 Antal udskrifter**

(Til Se foto(s))

Du kan se det samlede antal fotos, der skrives ud.

(Til Udskriv alle fotos, Udskriv fotos) Du kan se antallet af kopier, der bliver udskrevet for hvert foto.

(Funktionen DPOF-udskrivning) Vises ikke.

Udskrivning af fotos fra et hukommelseskort

### <span id="page-34-0"></span>**Udskriftskvalitet <sup>8</sup>**

- **1** Tryk på **A** eller **▼** for at vælge Print kvalitet. Tryk på **OK**.
- **2** Tryk på **∆** eller **▼** for at vælge Normal eller Foto. Tryk på **OK**.
- **6** Hvis du ikke ønsker at ændre flere indstillinger, skal du trykke på **Colour Start** for at udskrive.

### <span id="page-34-1"></span>**Papirindstillinger <sup>8</sup>**

#### <span id="page-34-2"></span>**Papirtype**

- **b** Tryk på ▲ eller ▼ for at vælge Papirtype. Tryk på **OK**.
- **2** Tryk på **A** eller **▼** for at vælge den papirstørrelse, du bruger, Alm.papir, Inkjet papir, Brother BP71, Brother BP61 eller Andet glittet. Tryk på **OK**.
- **63** Hyis du ikke ønsker at ændre flere indstillinger, skal du trykke på **Colour Start** for at udskrive.

#### **Papir- og udskriftsstørrelse <sup>8</sup>**

- a Tryk på **a** eller **b** for at vælge Papirstørrelse. Tryk på **OK**.
- b Tryk på **a** eller **b** for at vælge den papirstørrelse, du bruger, 10x15cm, 13x18cm, A4 eller Letter. Tryk på **OK**.
- 

**6** Hvis du vælger A4 eller Letter, skal du trykke på **a** eller **b** for at vælge udskriftsstørrelse. Tryk på **OK**.

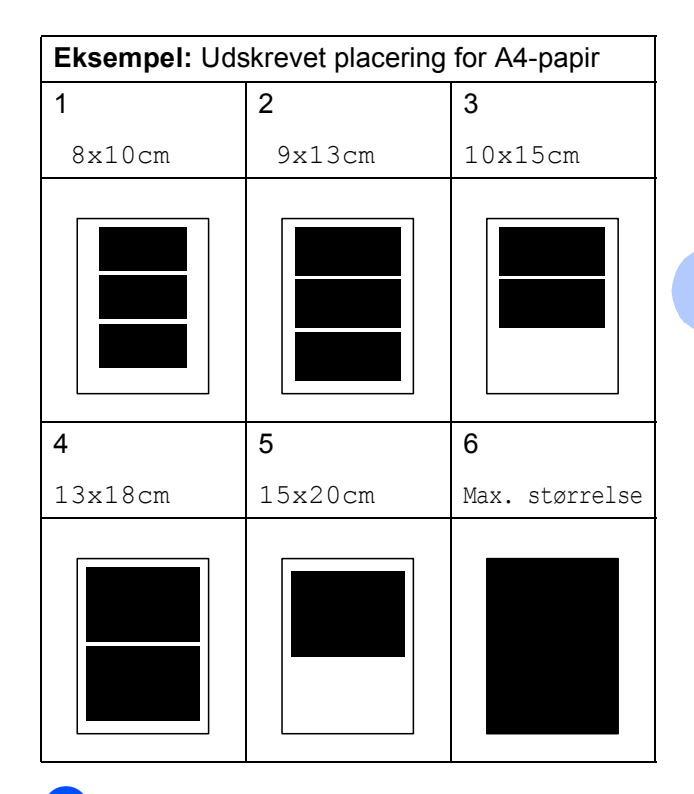

Hvis du ikke ønsker at ændre flere indstillinger, skal du trykke på **Colour Start** for at udskrive.

### <span id="page-35-0"></span>**Justering af lysstyrke, kontrast og farve**

#### <span id="page-35-3"></span>**Lysstyrke <sup>8</sup>**

- a Tryk på **a** eller **b** for at vælge Lysstyrke. Tryk på **OK**.
- **2** Tryk på ◀ eller ▶ for at få en mørkere eller lysere udskrift. Tryk på **OK**.
- **3** Hvis du ikke ønsker at ændre flere indstillinger, skal du trykke på **Colour Start** for at udskrive.

#### <span id="page-35-2"></span>**Kontrast <sup>8</sup>**

Du kan vælge kontrastindstillingen. Mere kontrast vil få et billede til at se mere skarpt og livagtigt ud.

- **1** Tryk på ▲ eller ▼ for at vælge Kontrast. Tryk på **OK**.
- **b** Tryk på ◀ eller ▶ for at ændre kontrasten. Tryk på **OK**.
- **3** Hvis du ikke ønsker at ændre flere indstillinger, skal du trykke på **Colour Start** for at udskrive.

### <span id="page-35-1"></span>**Beskæring**

Hvis fotoet er for langt eller bredt til at passe ind på den ledige plads på det valgte layout, beskæres en del af billedet automatisk.

Fabriksindstillingen er Til. Hvis du vil udskrive hele billedet, skal denne indstilling sættes til Fra. Når du indstiller Beskæring til Fra, skal Print til kant også indstilles til Fra. (Se *[Print til kant](#page-36-5)* på side 31).

a Tryk på **a** eller **b** for at vælge Beskæring. Tryk på **OK**.

b Tryk på **a** eller **b** for at vælge Fra (eller Til). Tryk på **OK**.

**3** Hvis du ikke ønsker at ændre flere indstillinger, skal du trykke på **Colour Start** for at udskrive.

#### **Beskæring: Til <sup>8</sup>**

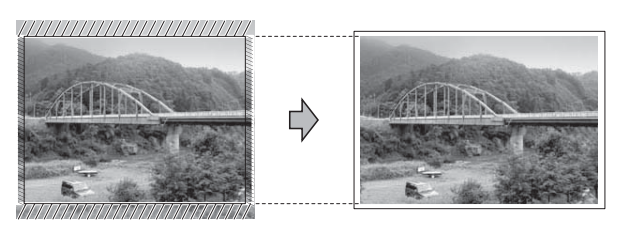

#### **Beskæring: Fra <sup>8</sup>**

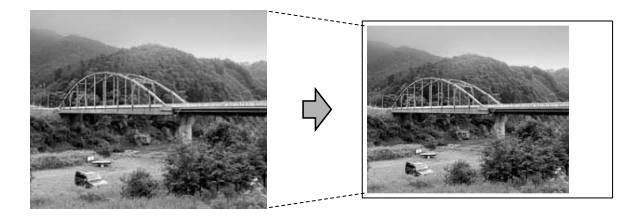

### <span id="page-36-5"></span><span id="page-36-0"></span>**Print til kant**

Denne funktion udvider det printbare område til papirets kant. Udskrivningen tager lidt længere tid.

- **1** Tryk på ▲ eller ▼ for at vælge Print til kant. Tryk på **OK**.
- **b** Tryk på ▲ eller **v** for at vælge Fra (eller Til). Tryk på **OK**.
- **6** Hvis du ikke ønsker at ændre flere indstillinger, skal du trykke på **Colour Start** for at udskrive.

### <span id="page-36-1"></span>**Datoudskrivning <sup>8</sup>**

Du kan udskrive datoen, hvis den allerede findes i dataene på dit foto. Datoen udskrives i nederste højre hjørne. Hvis dataene ikke indeholder datooplysninger, kan du ikke bruge denne funktion.

- **4** Tryk på **A** eller ▼ for at vælge Datoudskrivn. Tryk på **OK**.
- **2** Tryk på ▲ eller **v** for at vælge Til (eller Fra). Tryk på **OK**.
- **63** Hvis du ikke ønsker at ændre flere indstillinger, skal du trykke på **Colour Start** for at udskrive.

### <span id="page-36-4"></span><span id="page-36-2"></span>**Indstilling af dine ændringer som en ny standard <sup>8</sup>**

Du kan gemme de udskriftsindstillinger, du bruger mest, ved at indstille dem som standardindstillinger. Disse indstillinger bevares, indtil du ændrer dem igen.

- a Tryk på **a** eller **b** for at vælge den nye indstilling. Tryk på **OK**. Gentag dette trin for hver indstilling, du vil ændre.
- $\left( 2 \right)$  Efter ændring af den sidste indstilling skal du trykke på **a** eller **b** for at vælge Indst. ny std. Tryk på **OK**.
- **3** Tryk på **1** for at vælge Ja.
- d Tryk på **Stop/Exit**.

### <span id="page-36-3"></span>**Gendannelse af alle indstillingerne til fabriksindstilling <sup>8</sup>**

Du kan gendanne fabriksindstillingerne for de PhotoCapture-indstillinger

Print kvalitet, Papirtype, Papirstørrelse, Lysstyrke, Kontrast, Beskæring, Print til kant, og Datoudskrivn., du har ændret.

- **1** Tryk på **∆** eller **v** for at vælge Fabrik.nulst. Tryk på **OK**.
	- b Tryk på **1** for at vælge Ja.
- c Tryk på **Stop/Exit**.

## <span id="page-37-0"></span>**Scan til hukommelseskort <sup>8</sup>**

### <span id="page-37-1"></span>**Sådan indstilles en ny standard <sup>8</sup>**

Du kan gemme de indstillinger for Scan til medie (Kvalitet og Filtype), du bruger mest, ved at indstille dem som standardindstillinger. Disse indstillinger bevares, indtil du ændrer dem igen.

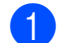

**a** Tryk på  $\implies$  (**SCAN**).

- **b** Tryk på **A** eller **v** for at vælge Scan til Medie. Tryk på **OK**.
- **3** Tryk på **A** eller **v** for at vælge Indst. ny std. Tryk på **OK** og **1** for at vælge Ja.
- d Tryk på **Stop/Exit**.

### <span id="page-37-2"></span>**Sådan nulstilles til fabriksstandard <sup>8</sup>**

Du kan gendanne fabriksindstillingerne for de Scan til medie-indstillinger (Kvalitet og Filtype), du har ændret.

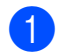

**i** Tryk på  $\Rightarrow$  (**SCAN**).

- **2** Tryk på **▲** eller ▼ for at vælge Scan til Medie. Tryk på **OK**.
- **3** Tryk på **A** eller ▼ for at vælge Fabrik.nulst. Tryk på **OK** og **1** for at vælge Ja.
- d Tryk på **Stop/Exit**.

**A**

## <span id="page-38-0"></span>**Rutinemæssig vedligeholdelse**

## <span id="page-38-1"></span>**Rengøring og kontrol af maskinen**

### <span id="page-38-2"></span>**Rengøring af maskinens**   $\alpha$ *overflade*

### **VIGTIGT!**

- Brug neutrale rengøringsmidler. Rengøring med flygtige væsker, som f.eks. fortynder eller rensebenzin, beskadiger maskinens overflade.
- Brug IKKE rengøringsmidler, der indeholder ammoniak.
- Brug IKKE isopropylalkohol til at fjerne snavs på kontrolpanelet. Det kan få panelet til at revne.

#### **Rengør maskinens overflade som følger:**

a Tag papirmagasinet (1) helt ud af maskinen.

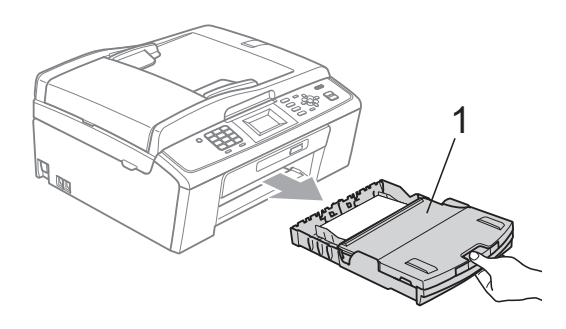

b Aftør maskinens yderside med en *tør*, fnugfri klud for at fjerne støv.

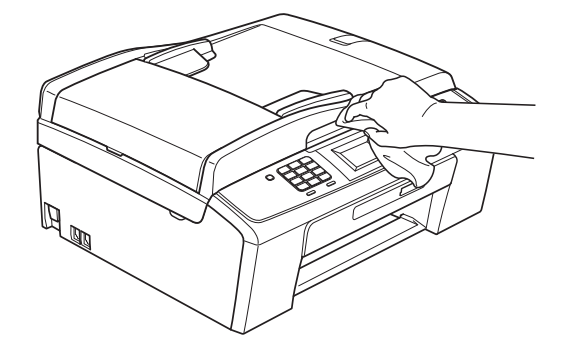

- Løft outputpapirmagasinets låg og fjern alt, der sidder fast inde i papirmagasinet.
	- d Tør papirmagasinet med en *tør*, fnugfri, blød klud for at fjerne støv.

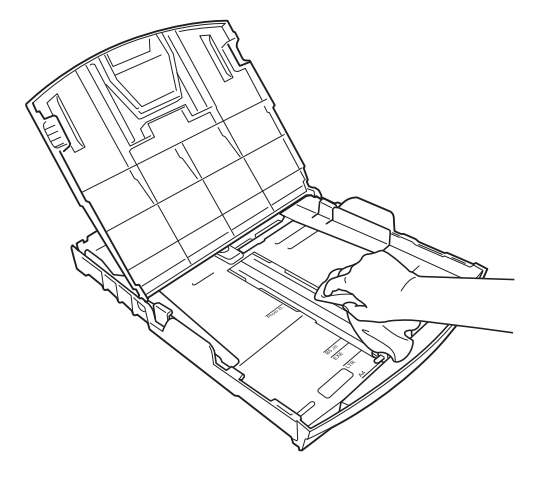

Luk outputpapirbakken, og sæt outputpapirbakken helt på plads i maskinen igen.

**A**

### <span id="page-39-0"></span>**Rengøring af maskinens printerplade <sup>A</sup>**

### **A FORSIGTIG**

Sørg for at trække stikket til maskinen ud af stikkontakten, før printerpladen rengøres.

- Løft scannerlåget, indtil det låser sikkert på plads i den åbne stilling.
- b Rengør maskines printerplade (1) og området omkring den ved at tørre evt. spildt blæk af med en blød, *tør*, fnugfri klud.

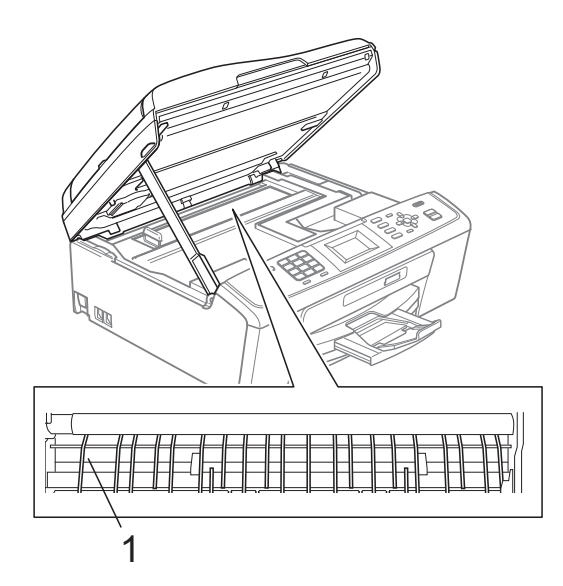

### <span id="page-39-1"></span>**Kontrol af blækmængden**

Der findes et ikon, der viser blækmængden, på displayet, men du kan også trykke på **Menu** for at se en stor graf, der viser, hvor meget blæk der er i hver patron.

- **1** Tryk på Menu.
- 

b Tryk på **a** eller **b** for at vælge Blækstyring. Tryk på **OK**.

**3** Tryk på **A** eller **▼** for at vælge Blækvolume. Tryk på **OK**. Displayet viser blækmængden.

d Tryk på **Stop/Exit**.

### **Bemærk!**

Du kan kontrollere blækmængden fra computeren. (Se *Udskrivning* fra Windows® eller *Udskrivning og faxafsendelse* fra Macintosh i *softwarebrugsanvisningen*).

## <span id="page-40-0"></span>**Pakning og forsendelse af maskinen**

Når du transporterer maskinen, skal du bruge den originale emballage, der fulgte med maskinen. Følg anvisningerne nedenfor for at emballere maskinen rigtigt.

Reklamationsretten dækker ikke skader på maskinen, som opstår under transport.

### **VIGTIGT!**

Det er vigtigt at lade maskinen "parkere" printhovedet efter et udskriftsjob. Lyt nøje til maskinen, før du trækker stikket ud for at sikre, at al mekanisk støj er stoppet. Hvis ikke maskinen får lov til at færdiggøre denne parkeringsproces, kan det medføre udskrivningsproblemer og mulig beskadigelse af printhovedet.

#### **1** Åbn låget til blækpatronerne.

- **2** Fjern alle fire blækpatroner. Tryk på udløserhåndtaget over hver patron for at frigøre den. (Se *Udskiftning af blækpatronerne* i *appendiks A* i den *grundlæggende brugsanvisning*).
- **3** Installer den grønne beskyttelsesdel, og luk derefter blækpatronlåget.

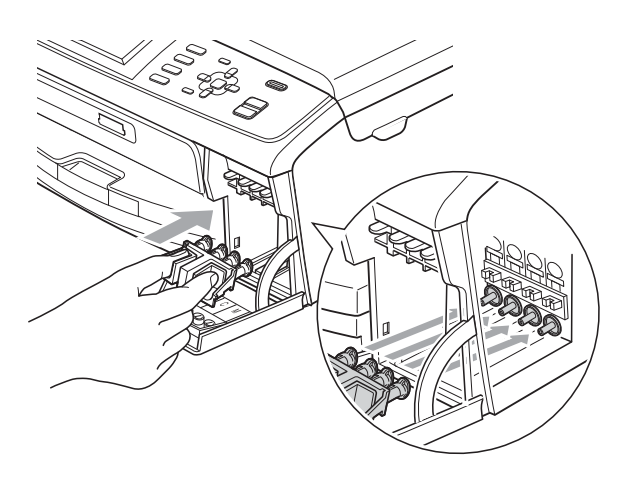

### **VIGTIGT!**

• Kontroller, at plastiktappene på begge sider af den grønne beskyttelsesdel (1) er klikket korrekt på plads (2).

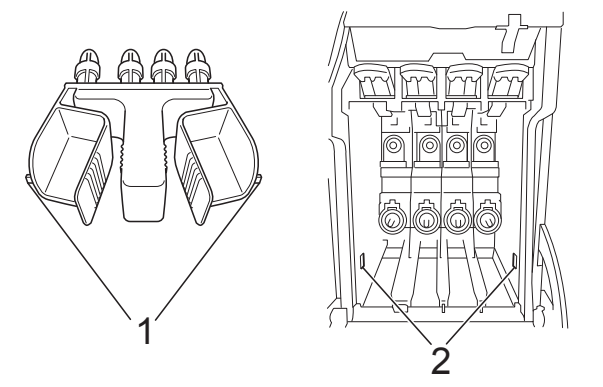

• Hvis du ikke kan finde den grønne beskyttelsesdel, må du IKKE fjerne blækpatronerne før forsendelse. Det er vigtigt, at den grønne beskyttelsesdel eller blækpatronerne er på plads under forsendelse af maskinen. Forsendelse uden dem kan medføre beskadigelse af maskinen og ophævelse af reklamationsretten.

**A**

 $\overline{4}$  Løft op i forsiden af maskinen, og hægt den lange ende (1) af den grønne beskyttelsesdel ind i det nøgleformede hul under papirmagasinet. Lås derefter beskyttelsesdelen over den hævede del af papirmagasinet (2).

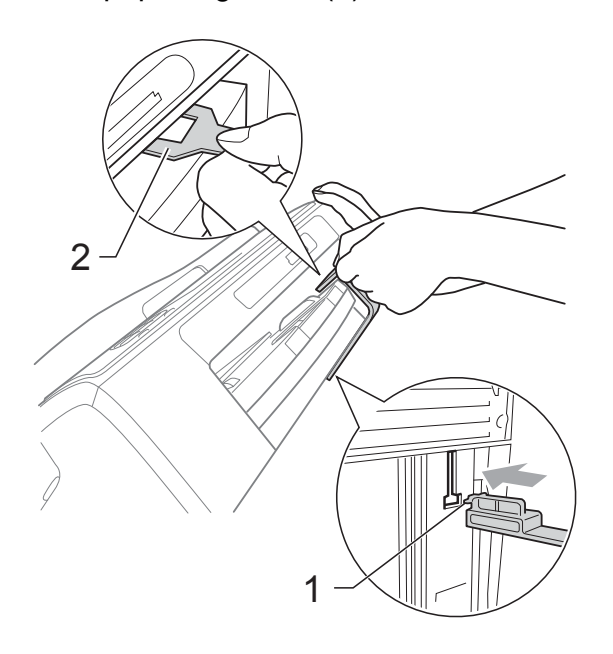

- 5) Træk stikket fra maskinen ud af vægstikket, og træk telefonledningen ud af maskinen.
- **6** Træk stikket til maskinen ud af stikkontakten.
- **7** Brug begge hænder til at løfte scannerlåget vha. plastiktappene på begge sider af maskinen, indtil det lukkes sikkert fast i åben stilling. Træk derefter interfacekablet ud af maskinen, hvis det er sat i.

 $\bullet$  Løft scannerlåget  $(\circled{1})$  for at frigøre låsen. Skub forsigtigt scannerlågsstøtten nedad (2), og luk scannerlåget (3) med begge hænder.

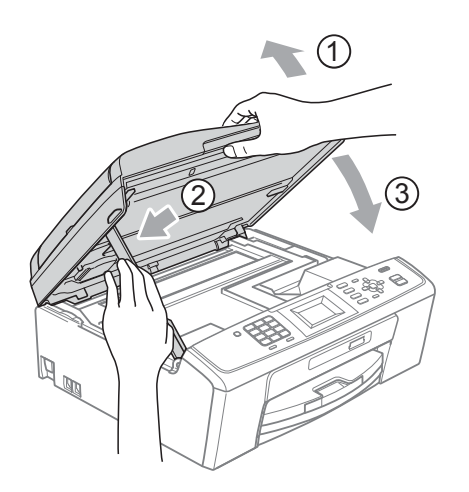

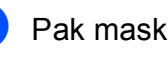

**9** Pak maskinen ind i posen.

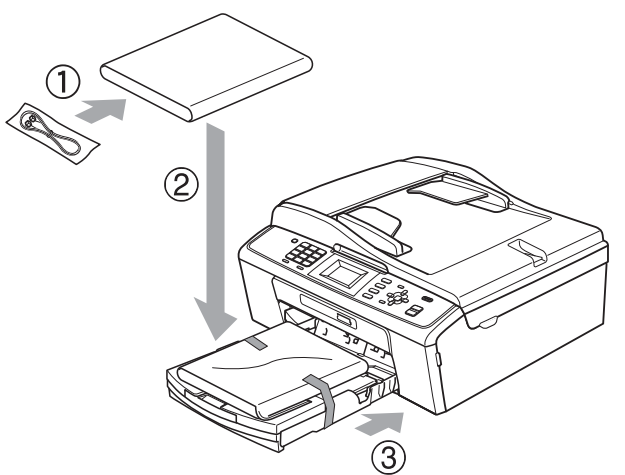

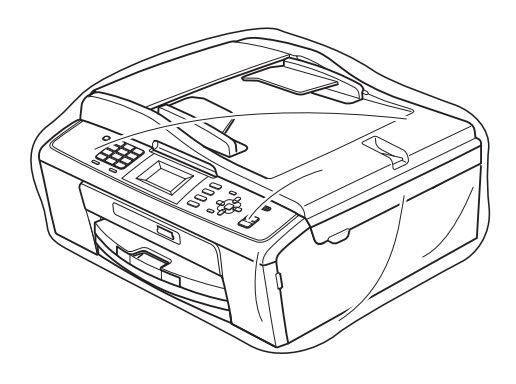

10 Pak maskinen og de trykte materialer i originalemballagen med det originale pakkemateriale som vist herunder. Pak ikke de brugte blækpatroner ned i emballagen.

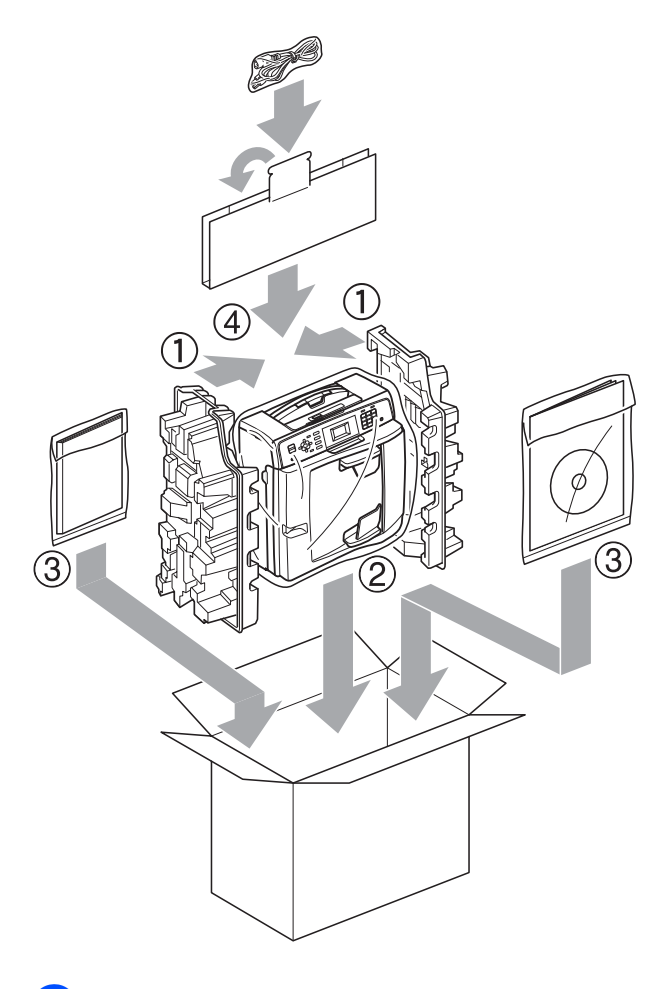

**in Luk kassen med tape.** 

**A**

<span id="page-43-0"></span>**Ordliste** 

Dette er en omfattende liste over de funktioner og betegnelser, der forekommer i Brothers brugsanvisninger. Tilgængeligheden af disse funktioner afhænger af den model, du har købt.

#### **ADF (automatisk dokumentfremfører)**

Dokumentet kan placeres i ADF'en, hvorefter der automatisk kan scannes en side af gangen.

#### **Afsender ID**

**B**

De gemte oplysninger, der vises øverst på de sider, som sendes. Oplysningerne inkluderer afsenderens navn og faxnummer.

#### **Automatisk faxtransmission**

Afsender en faxmeddelelse uden at løfte røret på en ekstern telefon.

#### **Automatisk genkald**

En funktion, der sætter maskinen i stand til at kalde op til det sidste faxnummer igen efter fem minutter, hvis faxmeddelelsen ikke gik igennem, fordi linjen var optaget.

#### **Autoreduktion**

Reducerer størrelsen på indgående faxmeddelelser.

#### **Bipperlydstyrke**

Lydstyrkeindstilling for bippet, når du trykker på en tast, eller der opstår en fejl.

#### **Brugerindstillinger**

En udskrevet rapport, der viser maskinens aktuelle indstillinger.

#### **CNG-toner**

De specielle toner (bip), som faxmaskinen udsender under automatisk transmission for at fortælle den modtagende maskine, at en faxmaskine ringer op.

#### **Display (LCD)**

Displayet på maskinen, der viser aktive meddelelser under On-Screenprogrammering, og viser datoen og klokkeslættet, når maskinen er ledig.

#### **Dobbelt adgang**

Din maskine kan scanne udgående faxmeddelelser eller planlagte opgaver i hukommelsen samtidig med, at den sender en faxmeddelelse fra hukommelsen eller modtager eller udskriver en indgående faxmeddelelse.

#### **ECM (Error Correction Mode)**

Registrerer fejl under faxtransmission og sender de faxsider igen, hvor der var fejl.

#### **Ekstern telefon**

En TAD (Telephone Answering Device) telefonsvarer eller telefon, der er sluttet til din maskine.

#### **Ekstratelefon**

En telefon, der anvender den samme linje som din faxmaskine, men som er sat i et separat vægstik.

#### **F/T Ringetid**

Længden af den tid, som Brothermaskinen ringer (når modtagefunktionsindstillingen er sat til Fax/Tlf) for at give dig besked om at løfte røret for et samtaleopkald, som er besvaret.

#### **Fax detekt**

Giver maskinen mulighed for at reagere på CNG-toner, hvis du afbryder et faxopkald ved at besvare det.

#### **Fax/Tlf.**

Du kan modtage faxmeddelelser og telefonopkald. Undgå at bruge denne funktion, hvis du anvender en telefonsvarerenhed (TAD).

#### **Faxjournal**

Giver oplysninger om de sidste 200 indgående og udgående faxmeddelelser. TX betyder Afsende. RX betyder Modtage.

#### **Fax-toner**

De signaler, som maskinerne sender, når der afsender eller modtager faxmeddelelser.

#### **Fin-opløsning**

Opløsningen er 203 x 196 dpi. Den bruges til mindre udskrifter og grafik.

#### **Fjernaktiveringskode**

Tast denne kode (**l 5 1**), når du besvarer et faxopkald på en ekstratelefon eller ekstern telefon.

#### **Fjerndeaktiveringskode (kun til Fax/Tlf-funktion)**

Når maskinen besvarer et samtaleopkald, foretager den pseudo-/dobbeltringninger. Du kan besvare en ekstratelefon ved at taste denne kode (**# 5 1**).

#### **Forsinket opkald**

Antallet af ringninger før maskinen svarer i funktionerne Kun fax og Fax/Tlf.

#### **Fotoopløsning (kun sort/hvid)**

En opløsningsindstilling, som bruges til at variere gråtoner for at få den bedste gengivelse af fotografier.

#### **Gruppenummer**

En kombination af hurtigopkaldsnumre, der er gemt på en hurtigopkaldsplacering til rundsendelse.

#### **Gråskala**

Gråtonerne er tilgængelig til kopiering, scanning og fotos, der sendes som en faxmeddelelse.

#### **Hjælpeliste**

En udskrift af hele den menutabel, du kan bruge til at programmere maskinen med, når du ikke har den grundlæggende brugsanvisning hos dig.

#### **Hurtigopkald**

Et forudprogrammeret nummer, der er let at kalde op til. Du skal trykke på  $\frac{\overline{11}}{4}$ 

(**Speed Dial**), **OK** den tocifrede kode og **Mono Start** eller **Colour Start** for at begynde opkaldsprocessen.

#### **Hurtigopkaldsliste**

En oversigt over de navne og numre, der er gemt i hurtigopkaldshukommelsen, i numerisk rækkefølge.

#### **Innobella™**

Innobella™ er en serie af originale forbrugsstoffer, der tilbydes af Brother. Brother anbefaler blæk og papir fra Innobella™ for at opnå de bedste resultater.

#### **Journal-interval**

Det forudprogrammerede tidsrum mellem automatisk udskrevne faxjournalrapporter. Du kan udskrive faxjournalrapporterne efter behov uden at forstyrre cyklusen.

#### **Kodningsmetode**

Metode til kodning af oplysninger, der er indeholdt i dokumentet. Alle faxmaskiner skal som minimum anvende standarden Modified Huffman (MH). Din maskine kan anvende bedre komprimeringsmetoder, Modified Read (MR), Modified Modified Read (MMR) og JPEG, hvis den modtagende maskine har samme funktionalitet.

#### **Kommunikationsfejl (Komm. fejl)**

En fejl under afsendelse eller modtagelse af faxmeddelelser, der normalt skyldes støj på linjen eller statisk støj.

#### **Kompatibilitetsgruppe**

Muligheden for at en faxenhed kan kommunikere med en anden. Kompatibiliteten er sikret mellem ITU-Tgrupper.

#### **Kontrast**

Indstilling til kompensation for mørke eller lyse dokumenter ved at gøre kopier af mørke dokumenter lysere og lyse dokumenter mørkere.

#### **Lysstyrke**

Ændring af lysstyrken gør hele billedet lysere eller mørkere.

#### **Manglende jobs**

Du kan kontrollere, hvilke job der venter i hukommelsen, og annullere job individuelt.

#### **Manuel faxmeddelelse**

Når du løfter røret på den eksterne telefon, kan du høre den modtagende faxmaskine svare, før du trykker på **Mono Start** eller **Colour Start** for at starte afsendelsen af faxmeddelelsen.

#### **Menutilstand**

Programmeringstilstand til ændring af maskinens indstillinger.

#### **Midlertidige indstillinger**

Du kan vælge visse indstillinger for hver faxtransmission og kopi uden at ændre standardindstillingerne.

#### **Nummervisning**

En tjeneste, der er købt hos telefonselskabet, så du har mulighed for at se nummeret (eller navnet) på den, der ringer op.

#### **OCR (Optical Character Recognition)**

ScanSoft™ PaperPort™11SE med OCR eller Presto! PageManager konverterer et tekstbillede til en tekst, du kan redigere i.

#### **Opløsning**

Antallet af lodrette og vandrette linjer pr. tomme. Se: Standard, Fin, Superfin og Foto.

#### **Oversøisk tilstand**

Foretager midlertidige ændringer til faxtonerne for at tage højde for støj og statisk støj på oversøiske telefonlinjer.

#### **Pause**

Giver dig mulighed for at anbringe en 3,5 sekunders forsinkelse i opkaldssekvensen, mens du kalder op ved hjælp af opkaldstastaturet, eller mens du gemmer hurtigopkaldsnumre. Tryk på **Redial/Pause** lige så mange gange, som der er behov for for at nå længere pauser.

#### **PhotoCapture Center™**

Giver mulighed for at udskrive digitale fotografier fra dit digitalkamera med høj opløsning til udskrivning i fotokvalitet.

#### **Realtidstransmission**

Når hukommelsen er fuld, kan du sende faxmeddelelser i realtid.

#### **Ringestyrke**

Indstilling af lydstyrken for maskinens ringning.

#### **Rundsendelse**

Muligheden for at sende den samme faxmeddelelse til mere end ét sted.

#### **Scan til medie**

Du kan scanne et dokument i sort/hvid eller farve til dit hukommelseskort. Sort/hvide billeder kan være i TIFF- eller PDF-filformat, og farvebilleder kan være i PDF- eller JPEG-filformat.

#### **Scanning**

Den proces, hvor der afsendes et elektronisk billede af et papirdokument til din computer.

#### **Standardopløsning**

 $203 \times 97$  dpi. Den bruges til tekst i almindelig størrelse og udgør den hurtigste transmission.

#### **Superfin opløsning (kun sort/hvid)**

 $392 \times 203$  dpi. Bedst til meget små udskrifter og stregtegninger.

#### **Søg**

En elektronisk, numerisk eller alfabetisk oversigt med gemte hurtigopkalds- og gruppenumre.

#### **TAD (Telephone Answering Device (telefonsvarer))**

Du kan tilslutte en ekstern TAD til maskinen.

#### **Transmission**

Den proces, der sender faxmeddelelser via telefonlinjerne fra din maskine til den modtagende faxmaskine.

Ordliste

#### **Tæthed**

Ændring af tætheden gør hele billedet lysere eller mørkere.

#### **WLAN-rapport**

En udskrevet rapport, der viser resultatet af WLAN-forbindelsen.

#### **Xmit-rapport (Afsendelsesbekræftelse)**

En oversigt over hver sendt faxmeddelelse med dato, klokkeslæt og nummer.

# **Indeks**

### <span id="page-47-0"></span>**A**

**C**

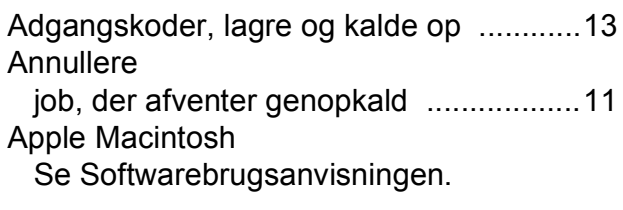

### **B**

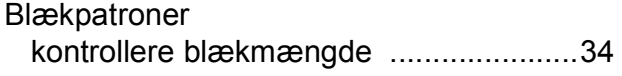

### **C**

**ControlCenter** Se Softwarebrugsanvisningen.

### **D**

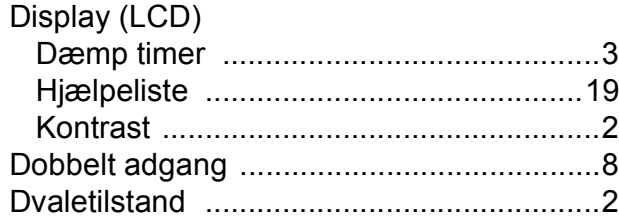

### **F**

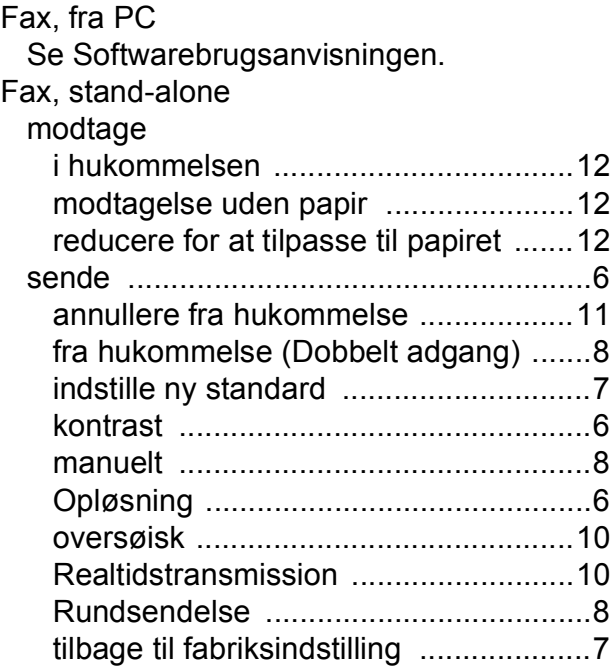

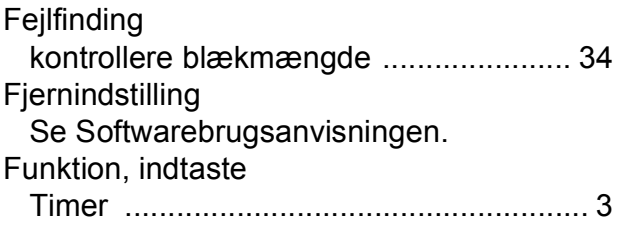

### **G**

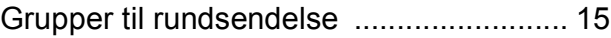

#### **H**

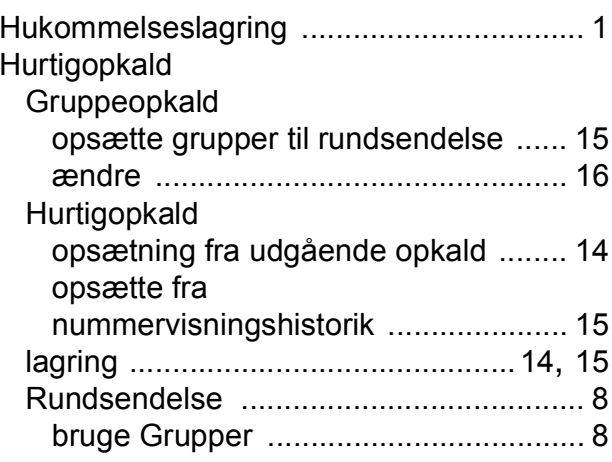

### **K**

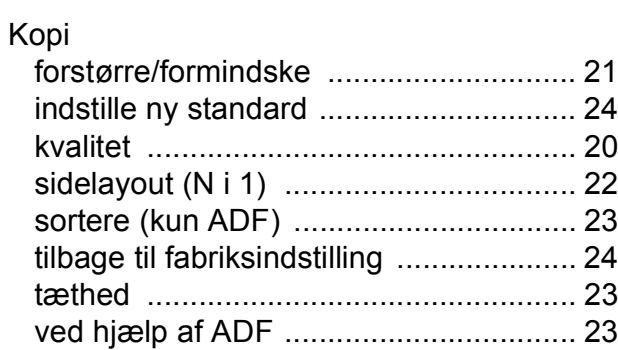

### **M**

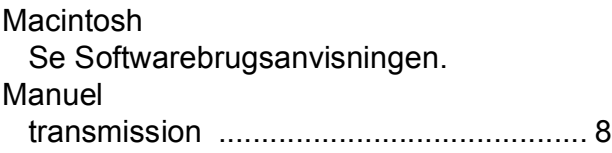

### **N**

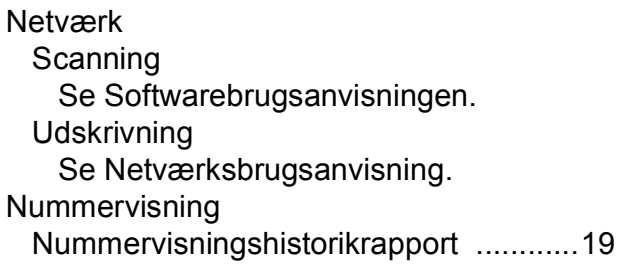

### **O**

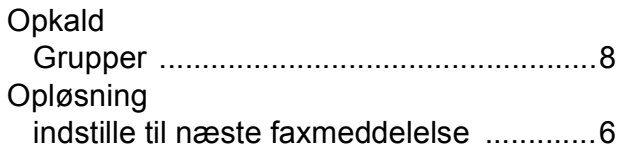

#### **P**

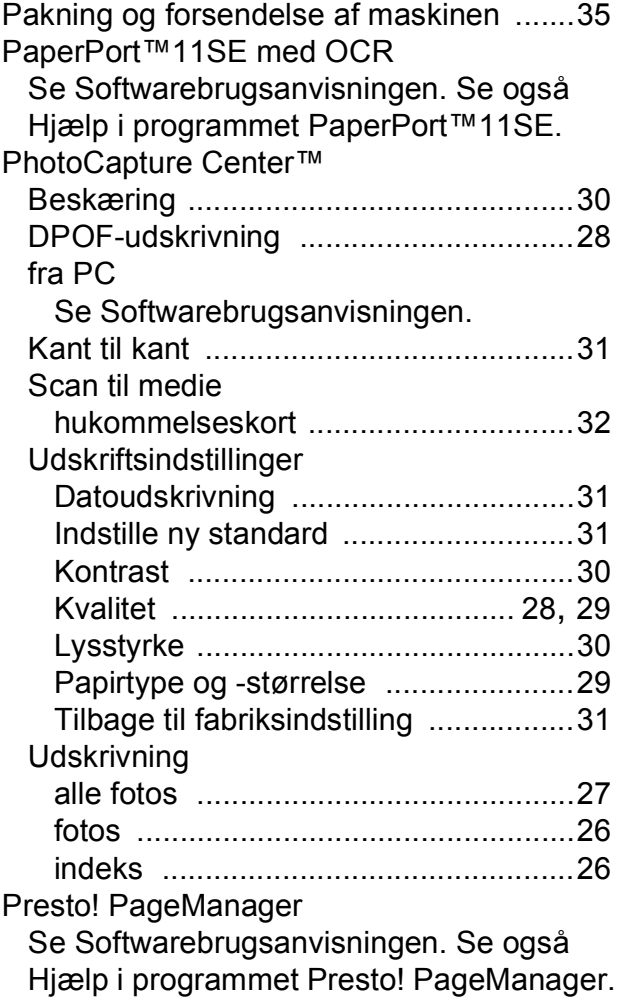

### **R**

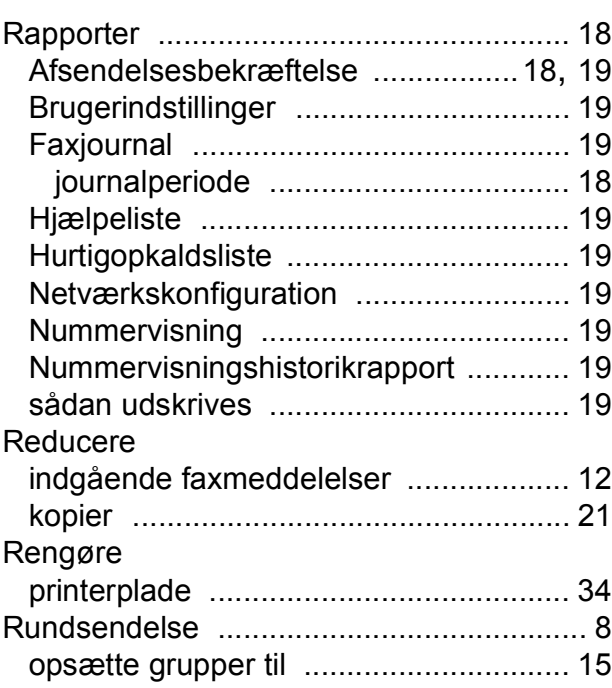

### **S**

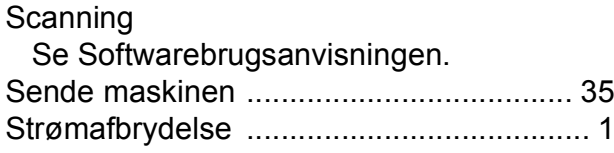

### **T**

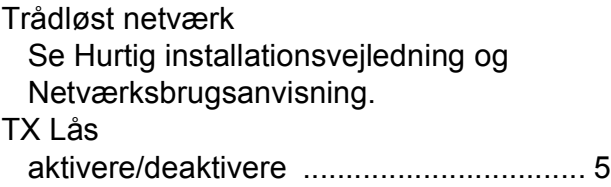

### **U**

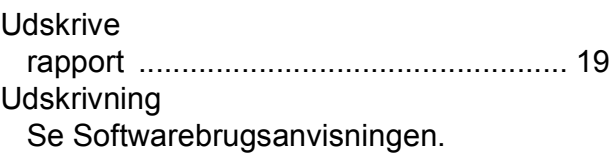

### **W**

Windows® Se Softwarebrugsanvisningen.

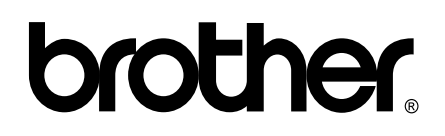

**Besøg os på internettet <http://www.brother.com>**

Denne maskine er kun godkendt til brug i det land, hvor den er købt. Lokale Brother-afdelinger eller deres forhandlere yder kun support til maskiner, der er købt i deres eget land.